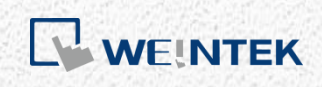

User Manual

*iR-ETN User Manual*

This guide walks through important information about iR-ETN

UM018002E\_20200518

# **Table of Contents**

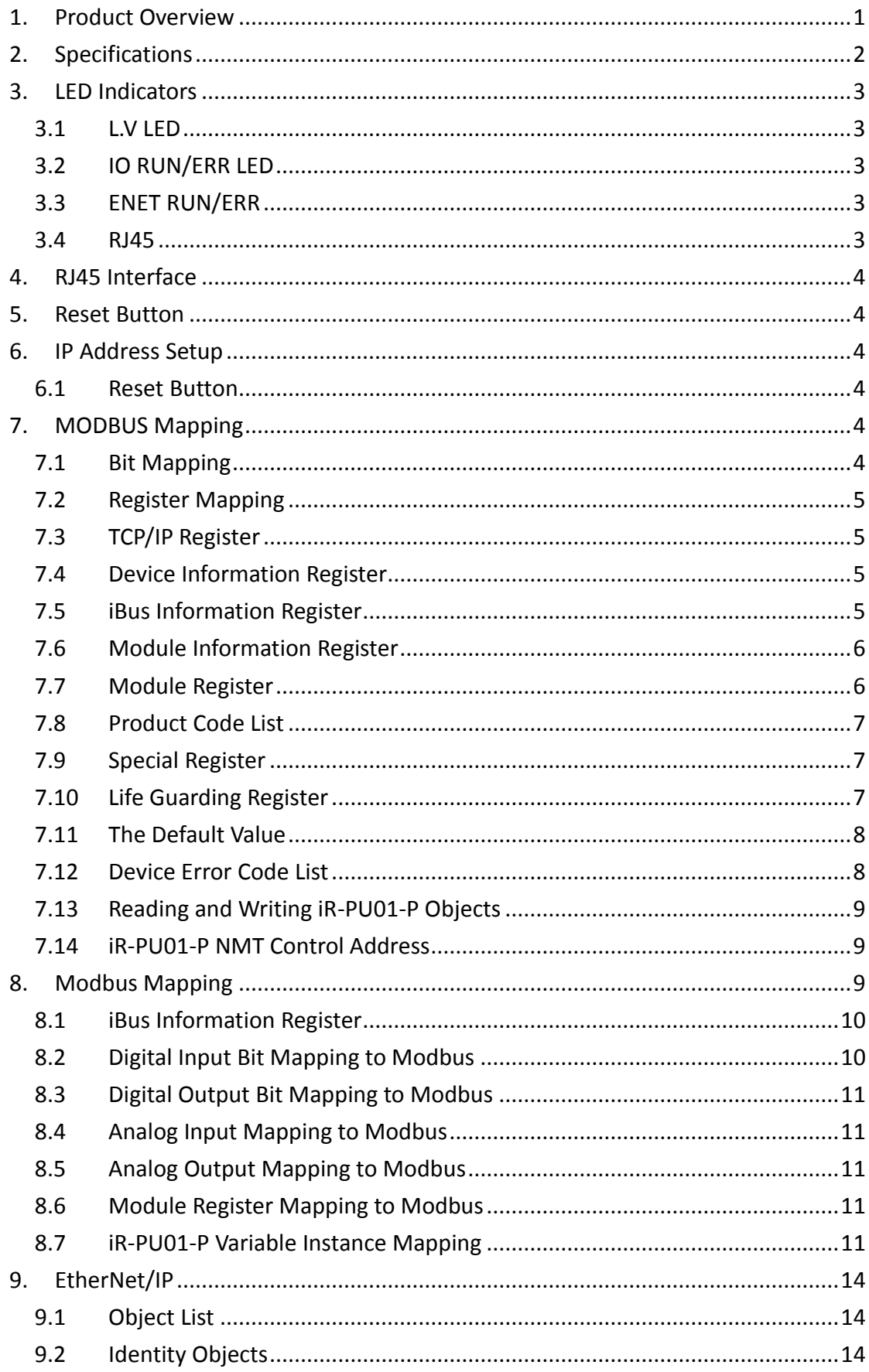

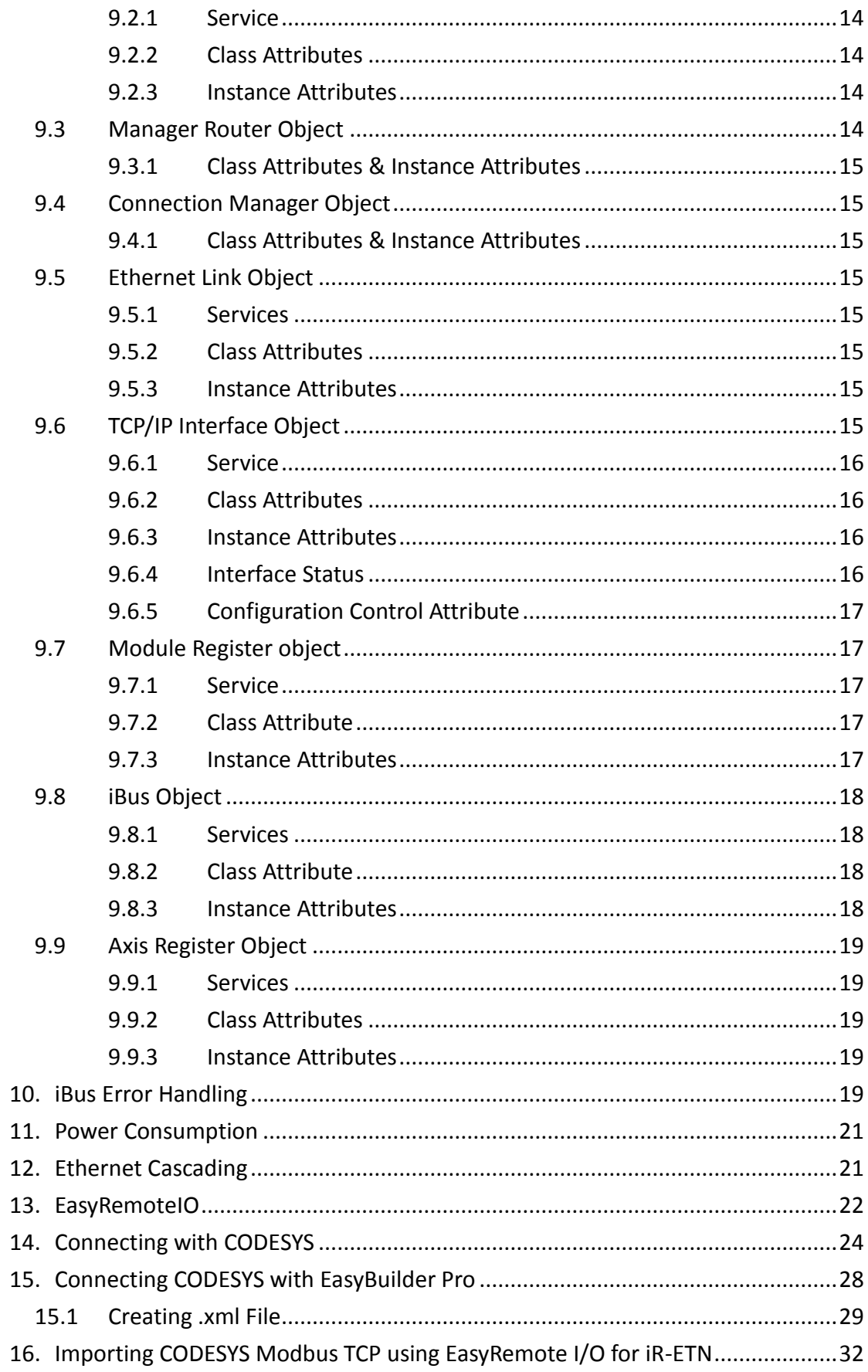

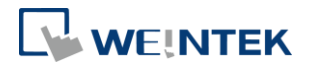

### <span id="page-3-0"></span>**1. Product Overview**

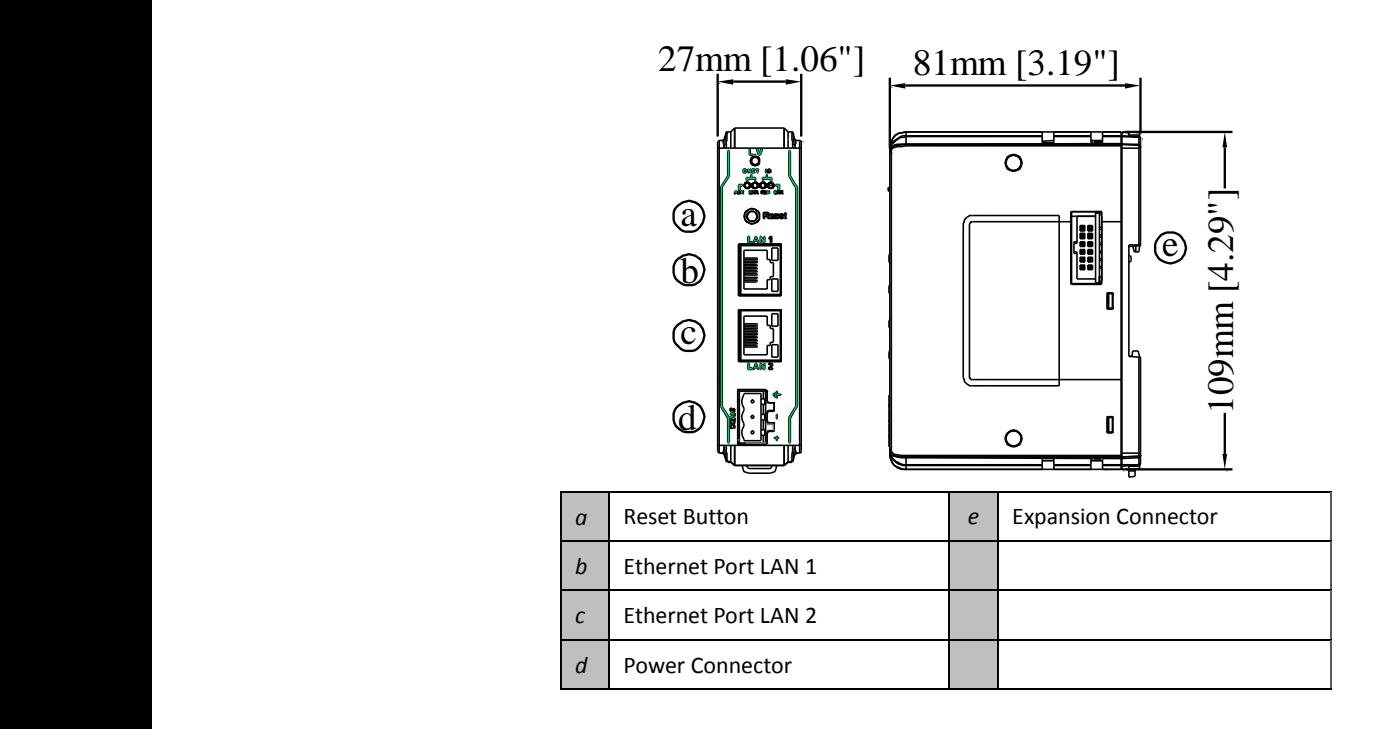

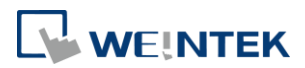

# <span id="page-4-0"></span>**2. Specifications**

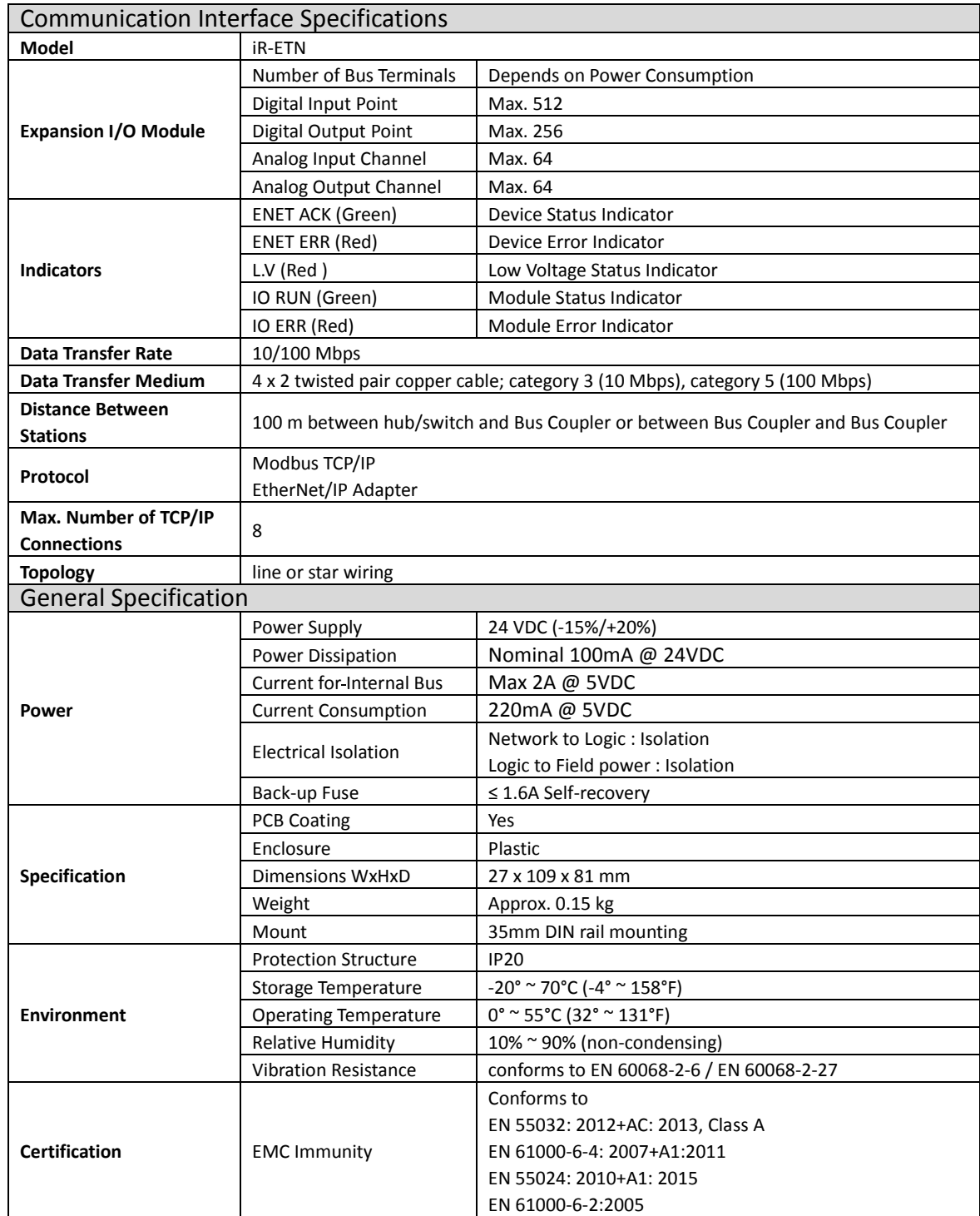

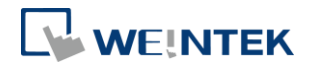

### <span id="page-5-0"></span>**3. LED Indicators**

# <span id="page-5-1"></span>3.1 L.V LED

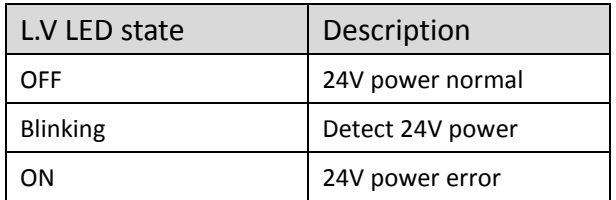

#### <span id="page-5-2"></span>3.2 IO RUN/ERR LED

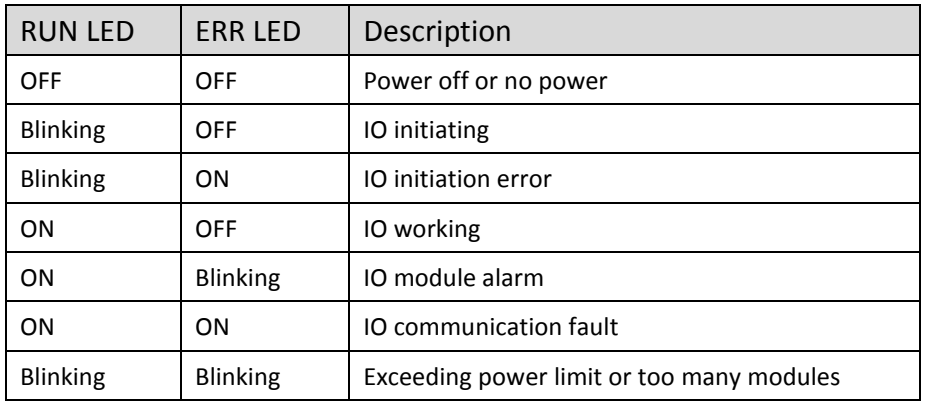

#### <span id="page-5-3"></span>3.3 ENET RUN/ERR

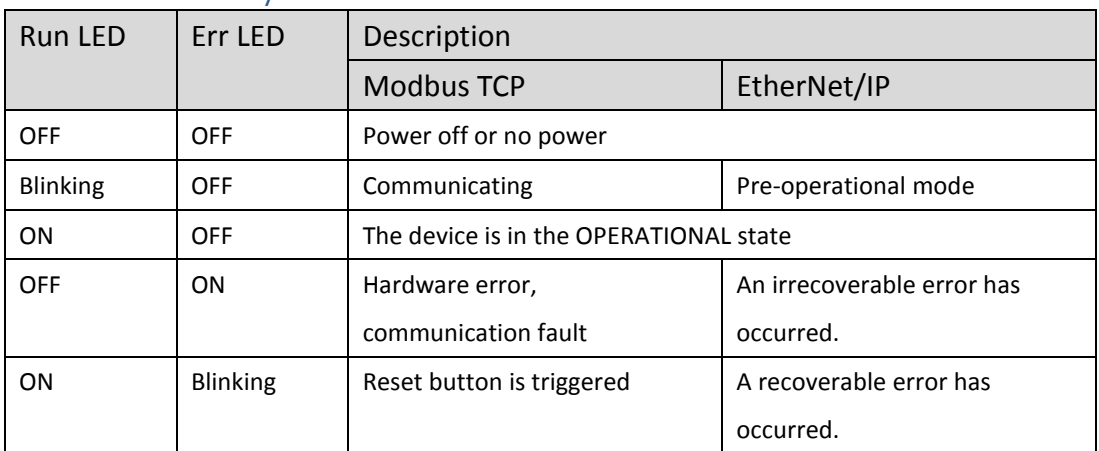

ENET Run/ERR indicator can be set to Modbus TCP mode (default) or EtherNet/IP mode. The communication address for Modbus TCP mode is 1013 (0x03F5 in Hex). Communication mode setting: In "Config Data" set 0 to use Modbus TCP mode and 1 to use EtherNet/IP mode.

#### <span id="page-5-4"></span>3.4 RJ45

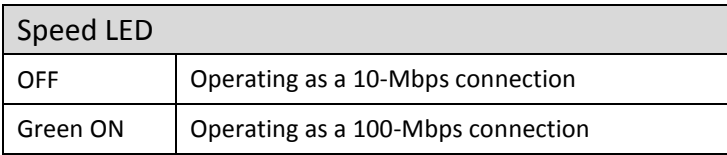

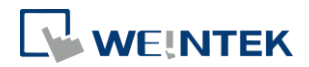

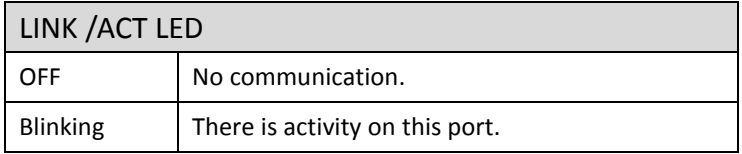

## <span id="page-6-0"></span>**4. RJ45 Interface**

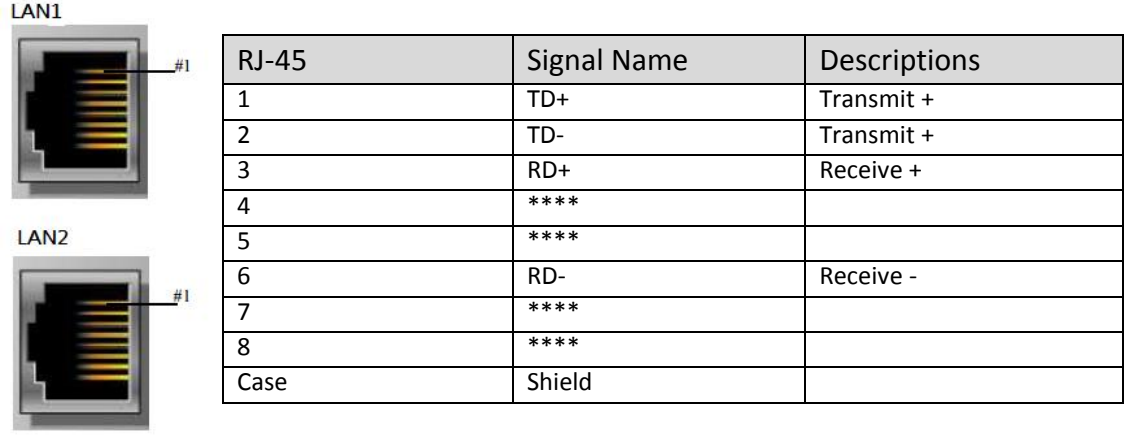

#### <span id="page-6-1"></span>**5. Reset Button**

Press and hold the reset button for more than 2 seconds after the unit starts running properly, and wait until ENET ERR LED blinks. The default parameters are shown below, the settings will take effect after cold reset.

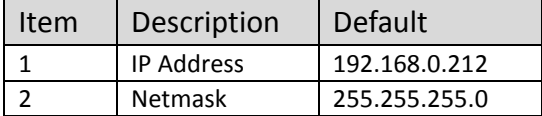

### <span id="page-6-2"></span>**6. IP Address Setup**

#### <span id="page-6-3"></span>6.1 Reset Button

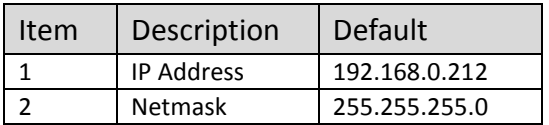

## <span id="page-6-4"></span>**7. MODBUS Mapping**

#### <span id="page-6-5"></span>7.1 Bit Mapping

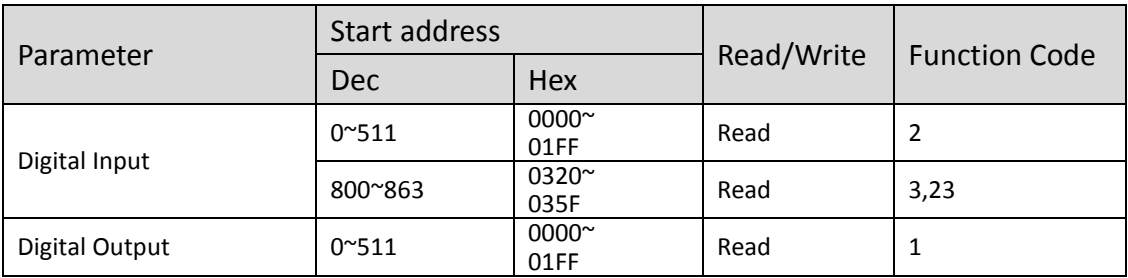

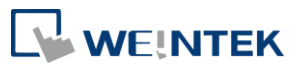

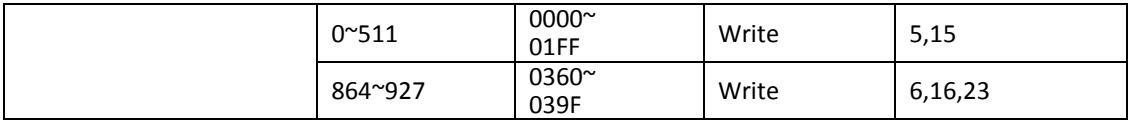

# <span id="page-7-0"></span>7.2 Register Mapping

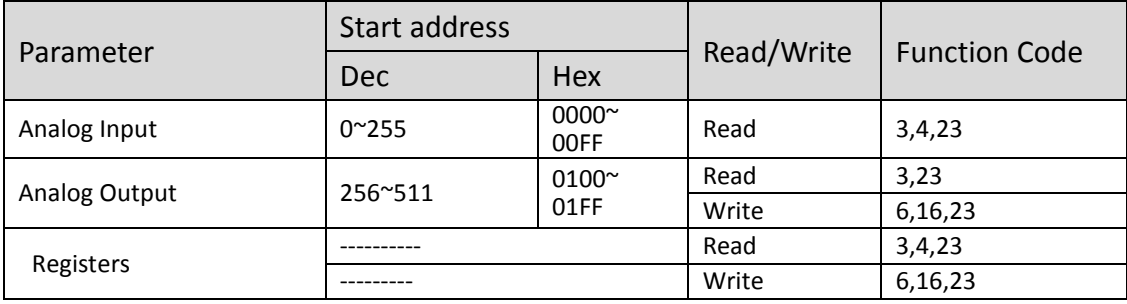

### <span id="page-7-1"></span>7.3 TCP/IP Register

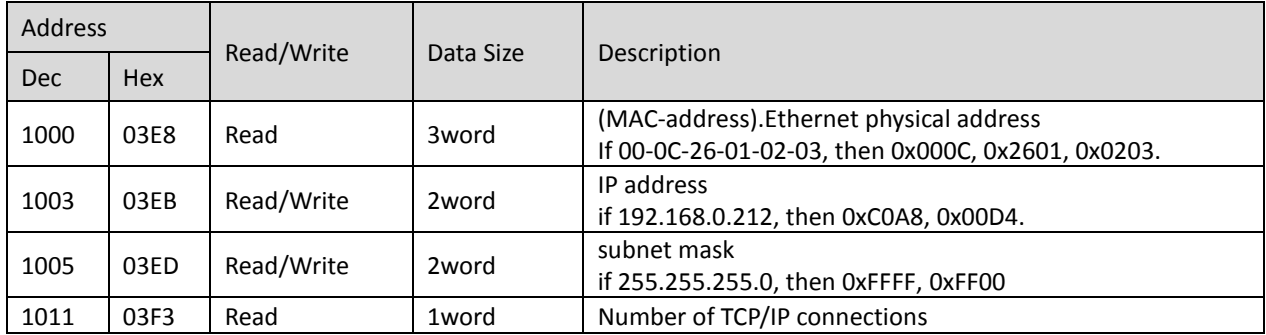

\*TCP/IP Register Settings will take effect after cold reset or after giving Device Reset Warm command.

# <span id="page-7-2"></span>7.4 Device Information Register

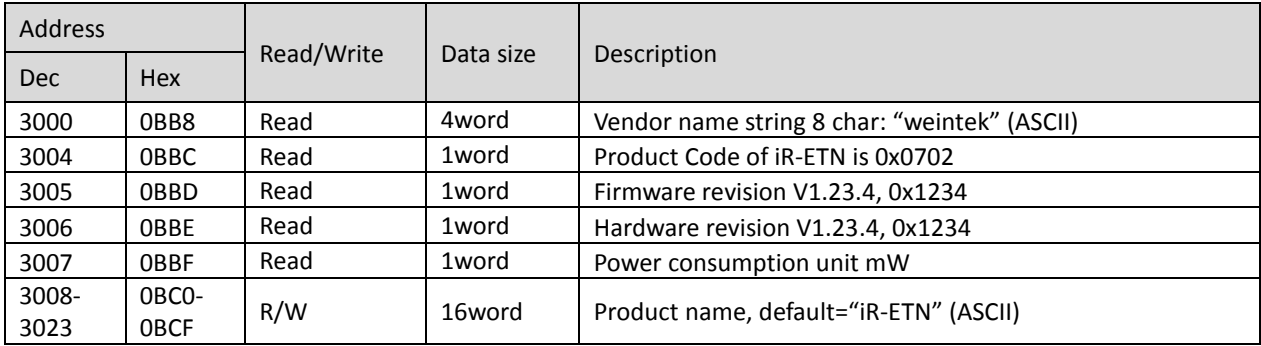

### <span id="page-7-3"></span>7.5 iBus Information Register

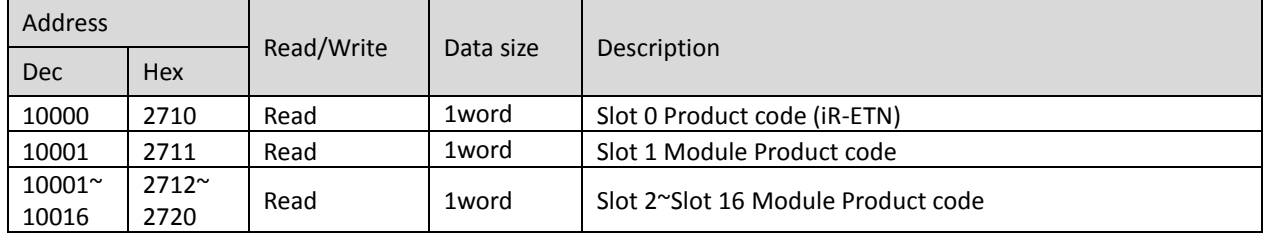

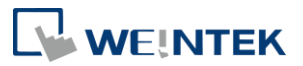

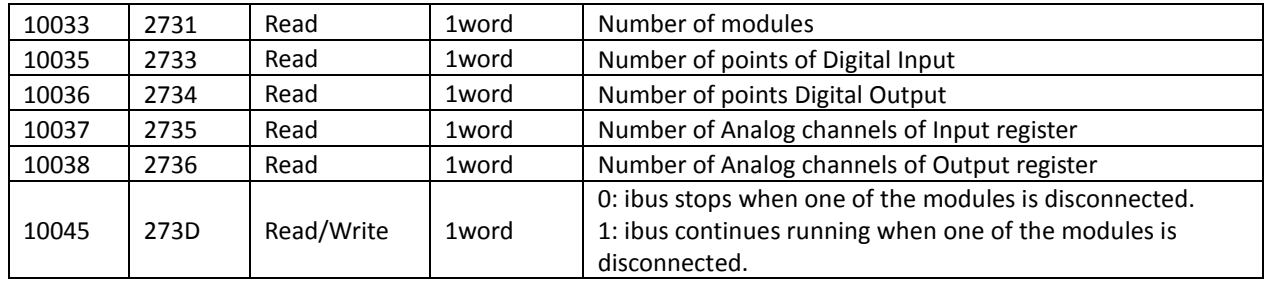

#### <span id="page-8-0"></span>7.6 Module Information Register

The data size of the information register of each module is 100word. If the first module starts from address 30000 to 30099, then the second module starts from address 30100 to 30199, and so on.

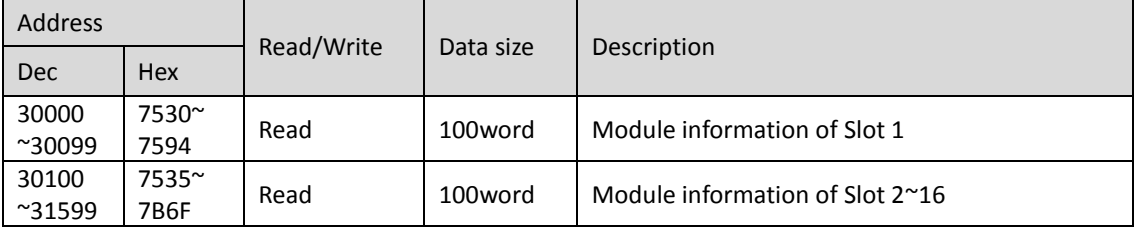

Ex: Module information of slot 1

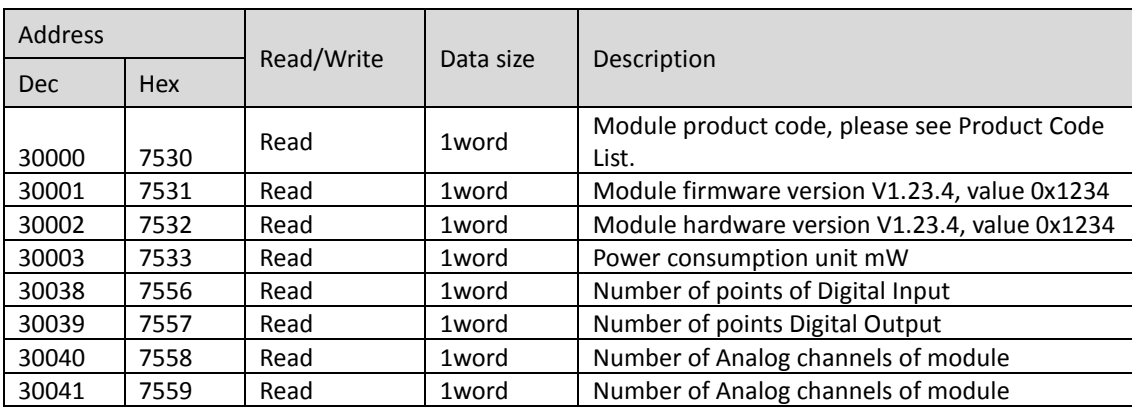

#### <span id="page-8-1"></span>7.7 Module Register

Each module has its own parameters; please see the corresponding manual of the module used. The maximum total data size of the registers is 500word. If the first module starts from address 20000 to 20499, then the second module starts from address 20500 to 20999, and so on.

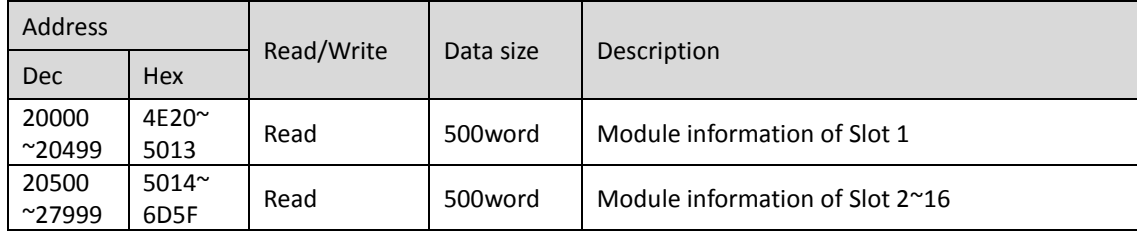

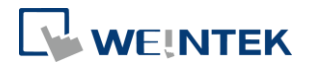

#### <span id="page-9-0"></span>7.8 Product Code List

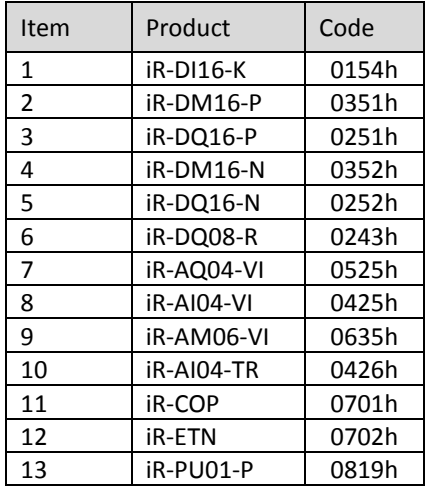

#### <span id="page-9-1"></span>7.9 Special Register

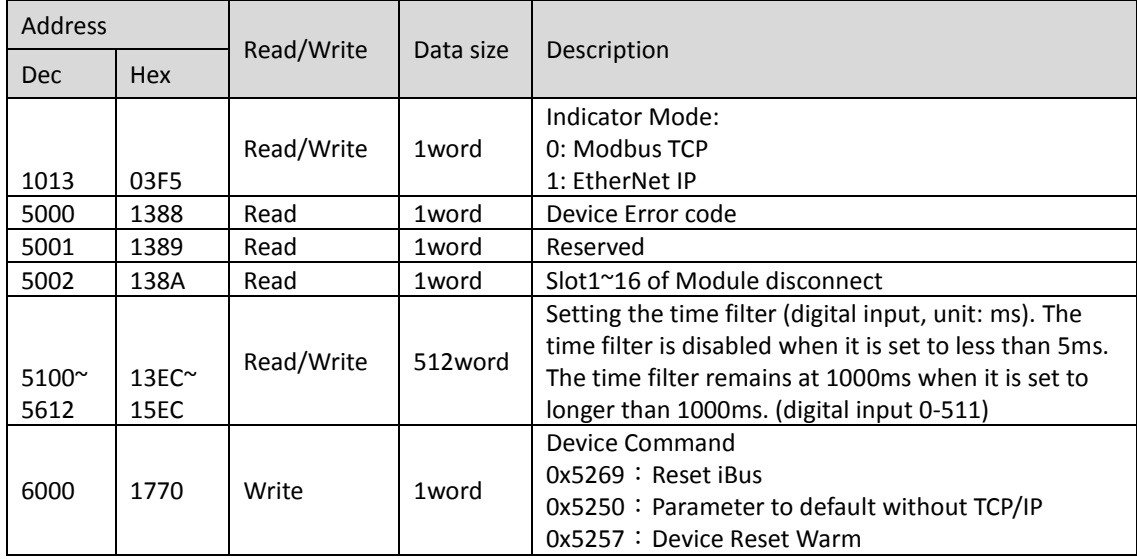

#### <span id="page-9-2"></span>7.10 Life Guarding Register

If the communication was missing for longer than the Life Guarding Time, a Life Guard Event is indicated. The output behavior is determined by whether Error Mode is enabled or disabled. Enabling Error Mode will output an Error Value when an event occurs. Disabling Error Mode will keep the last value (for both digital and analog).

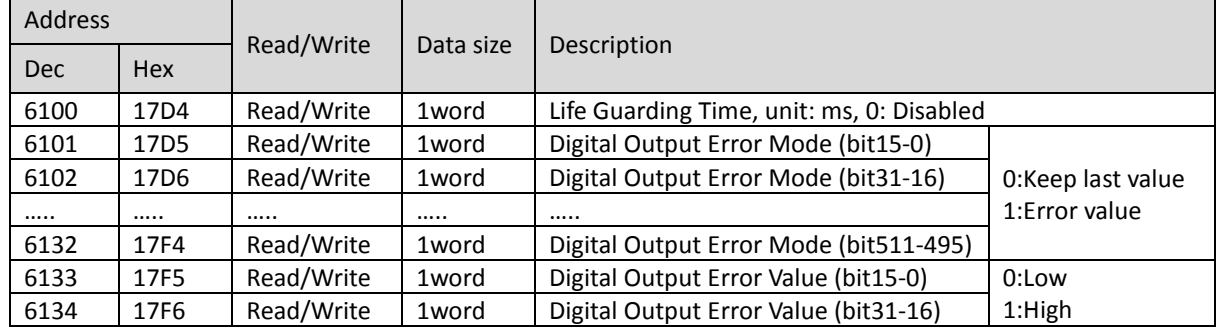

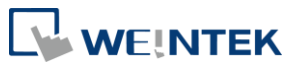

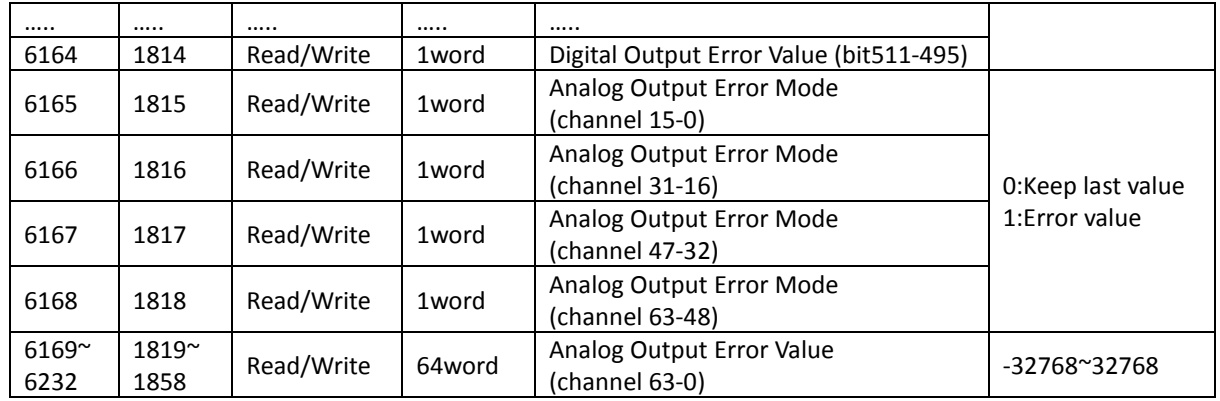

### <span id="page-10-0"></span>7.11The Default Value

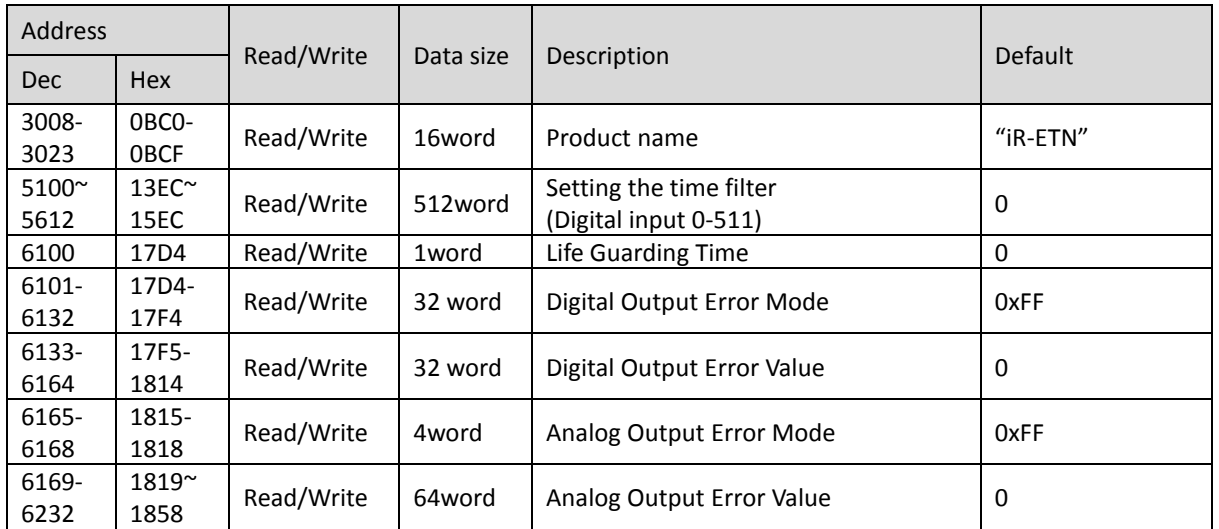

※ After pressing [Reset] button, the Default Value will be filled into corresponding registers.

### <span id="page-10-1"></span>7.12Device Error Code List

Refer to special register address 5000/1388H

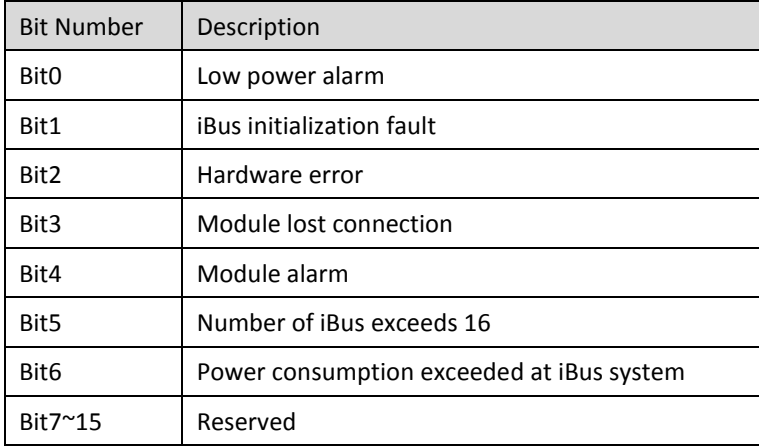

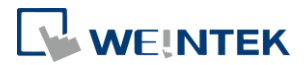

## <span id="page-11-0"></span>7.13 Reading and Writing iR-PU01-P Objects

Please see iR-PU01-P user manual for more information on index, sub-index, and length.

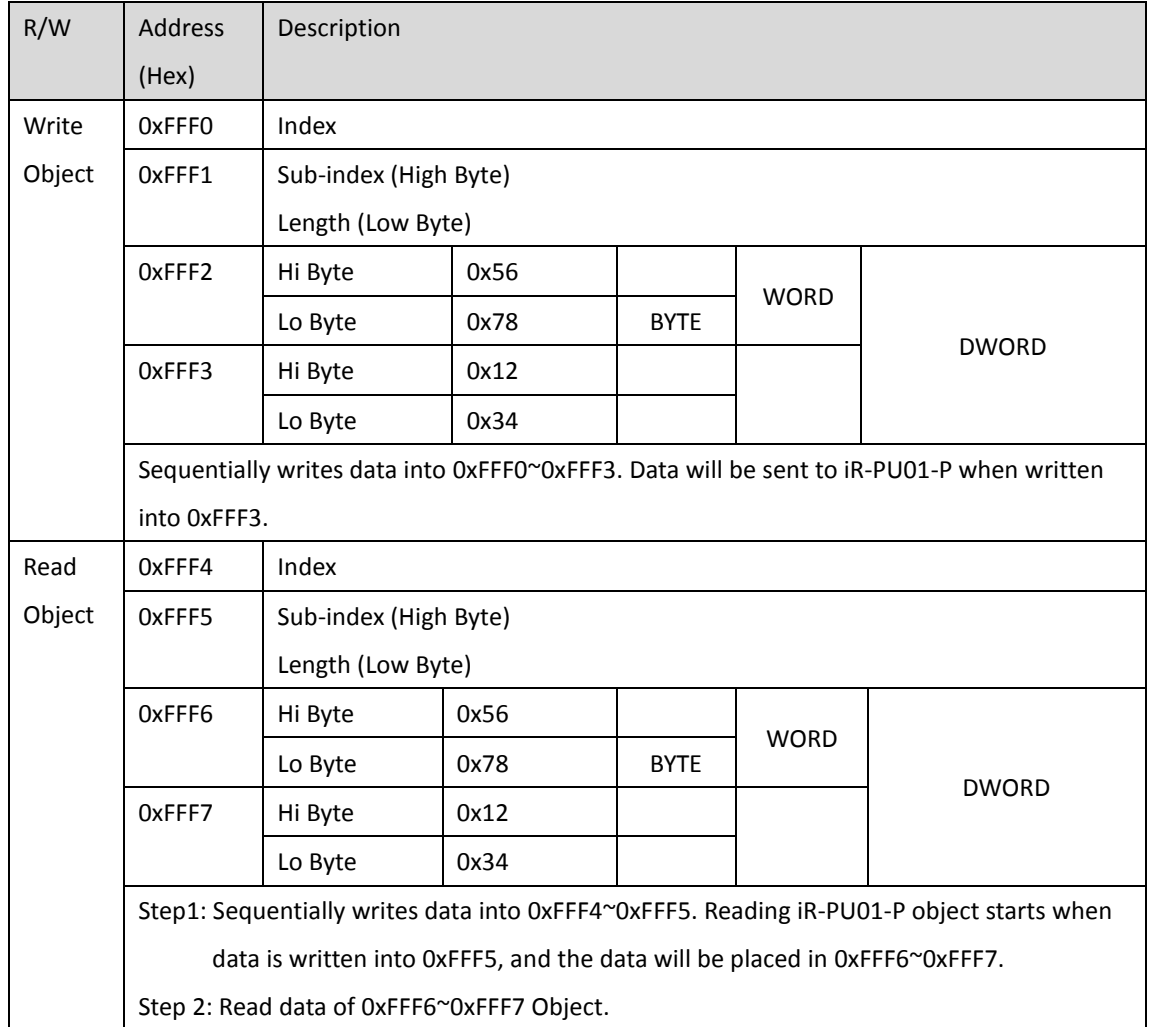

### <span id="page-11-1"></span>7.14 iR-PU01-P NMT Control Address

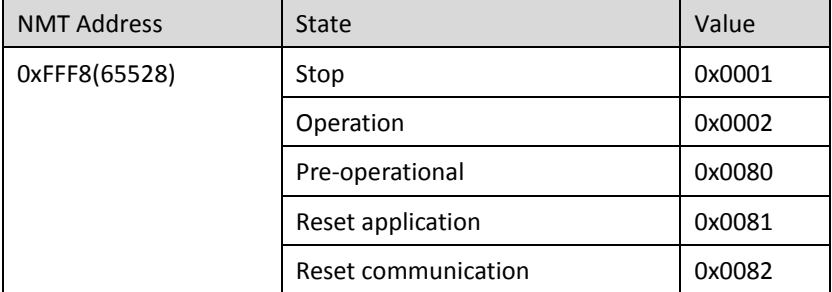

## <span id="page-11-2"></span>**8. Modbus Mapping**

The following is an example showing that when iR-ETN is connected with multiple modules, the address mapping and input/output bit mapping can be as follows:

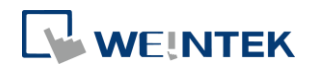

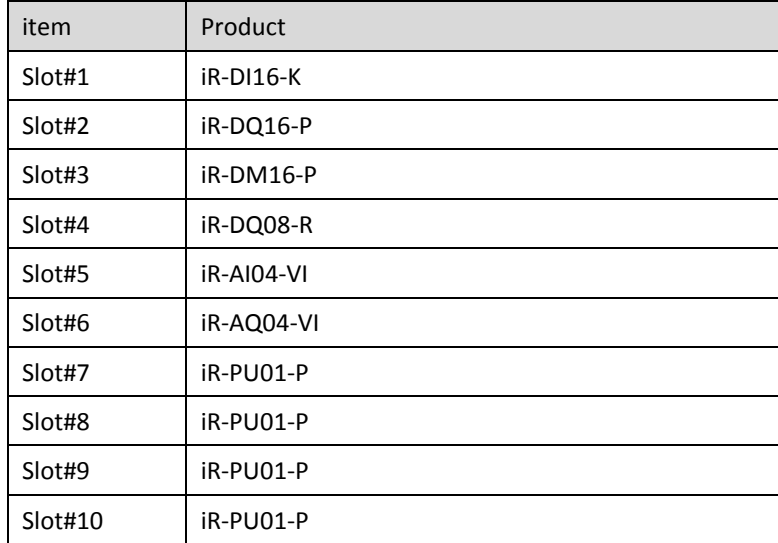

# <span id="page-12-0"></span>8.1 iBus Information Register

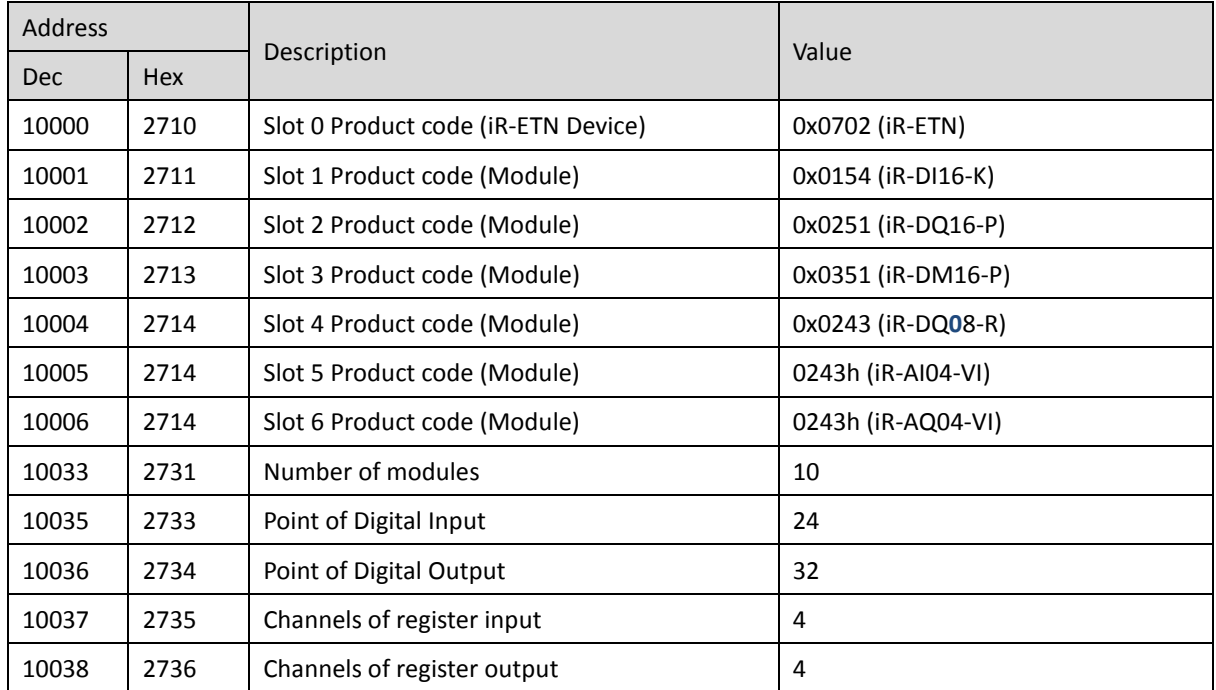

# <span id="page-12-1"></span>8.2 Digital Input Bit Mapping to Modbus

<span id="page-12-2"></span>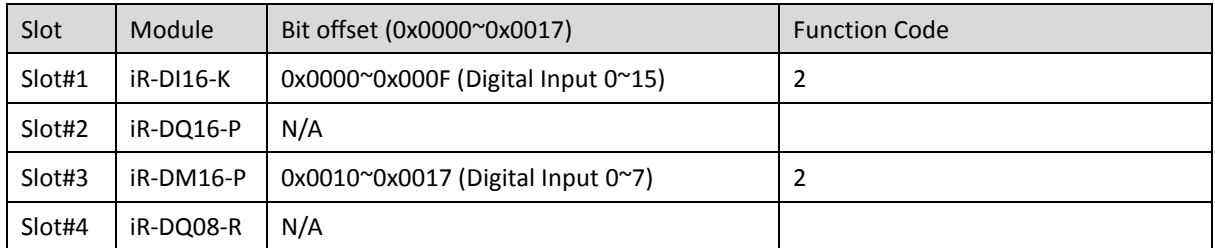

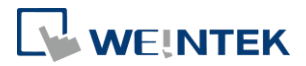

# 8.3 Digital Output Bit Mapping to Modbus

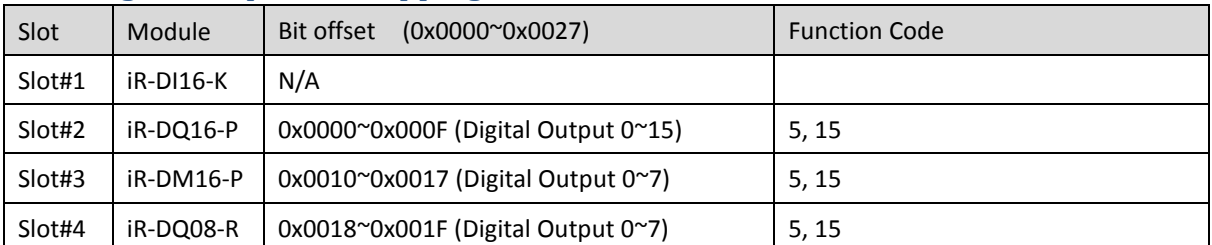

# <span id="page-13-0"></span>8.4 Analog Input Mapping to Modbus

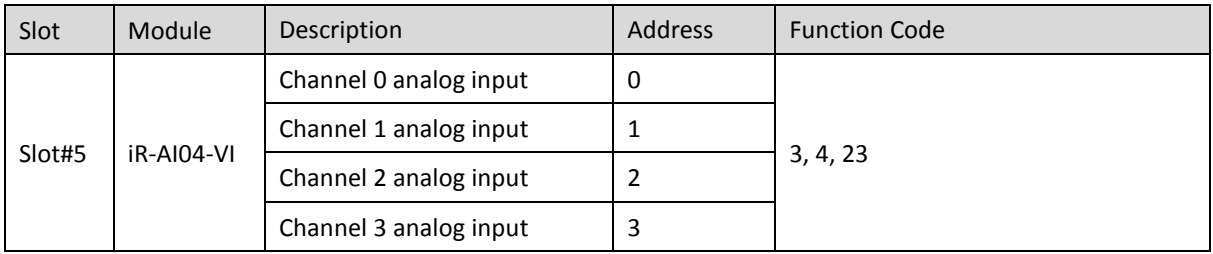

### <span id="page-13-1"></span>8.5 Analog Output Mapping to Modbus

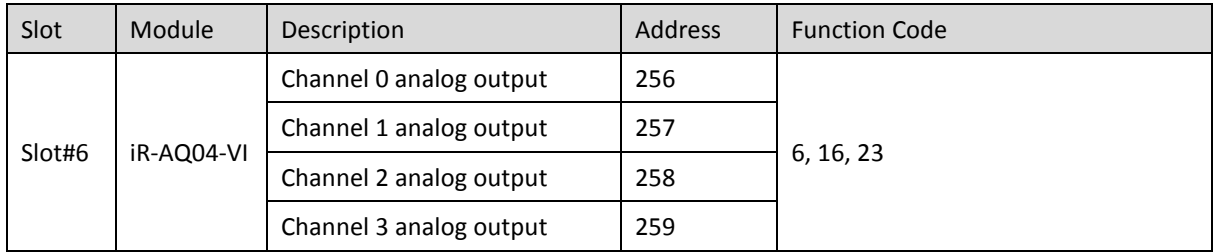

### <span id="page-13-2"></span>8.6 Module Register Mapping to Modbus

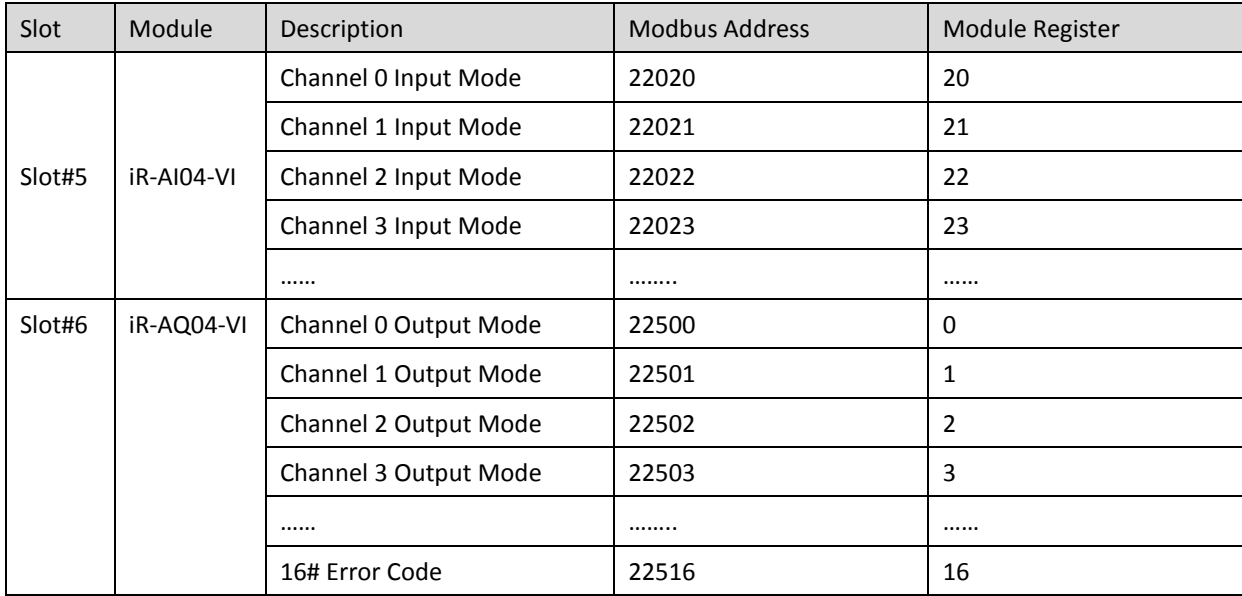

### <span id="page-13-3"></span>8.7 iR-PU01-P Variable Instance Mapping

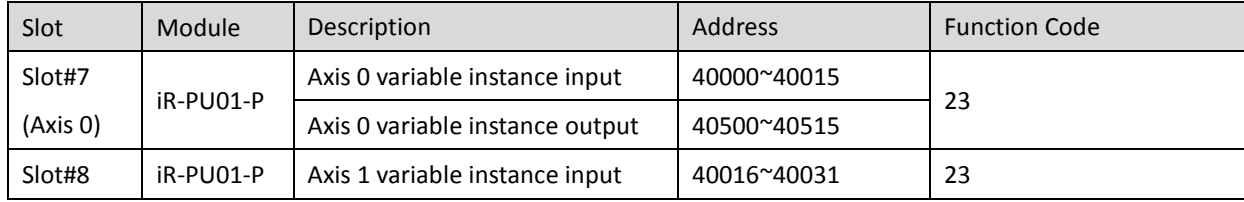

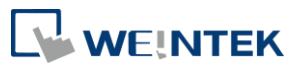

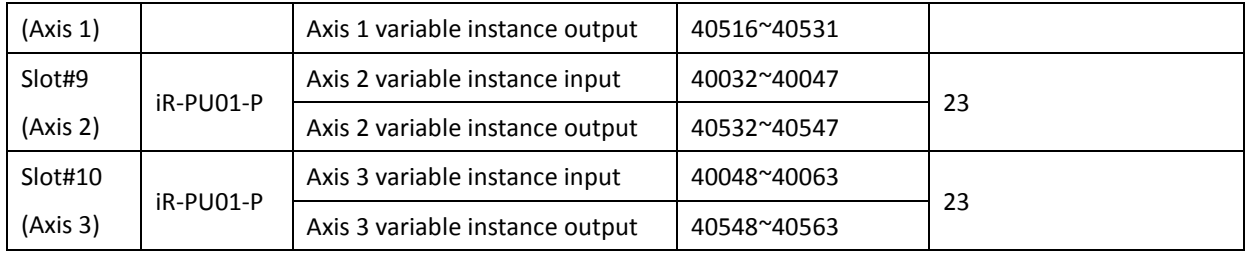

The following are examples explaining variable instance mapping. In these examples, Axis 0 is used.

Axis 0 variable instance input:

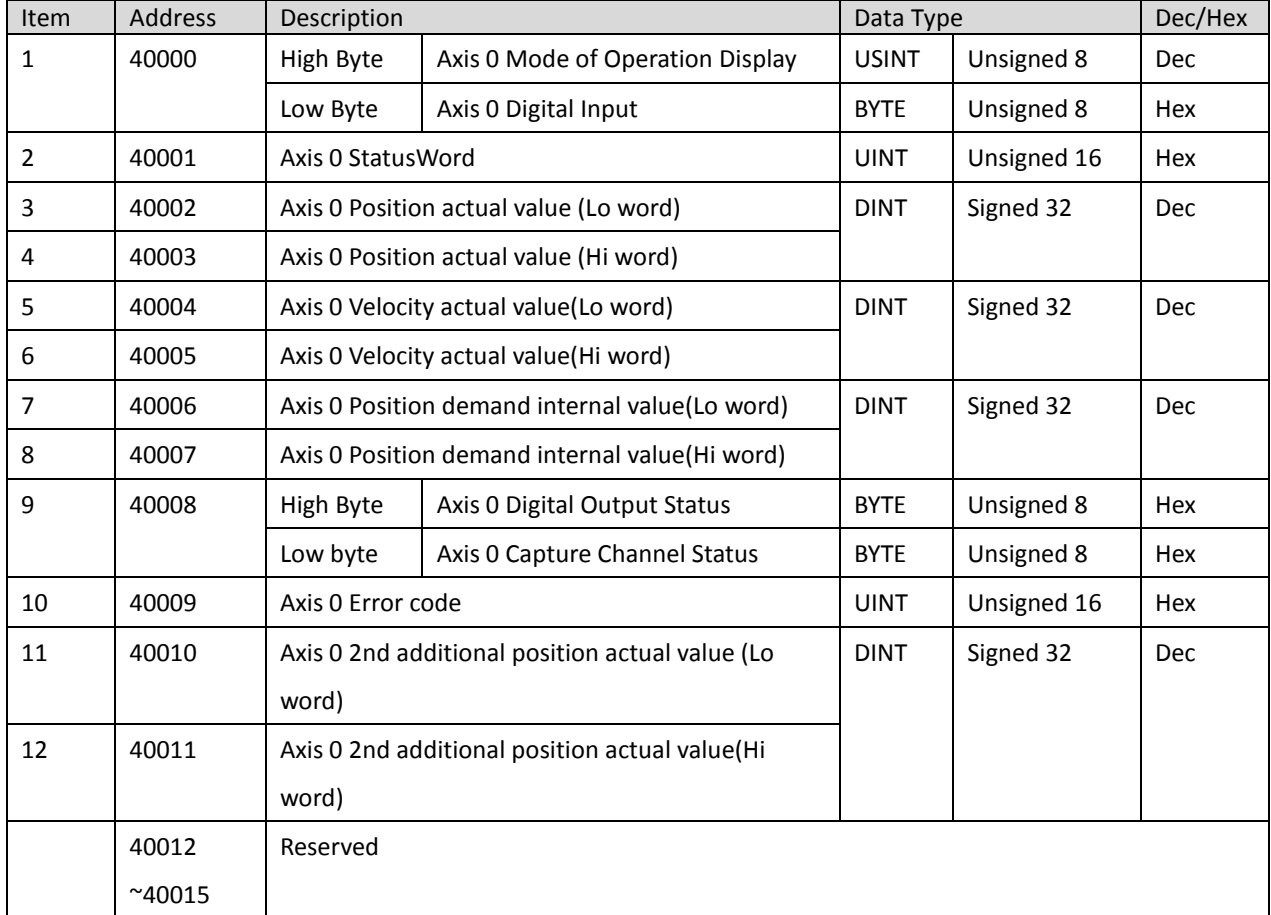

Axis 0 variable instance output:

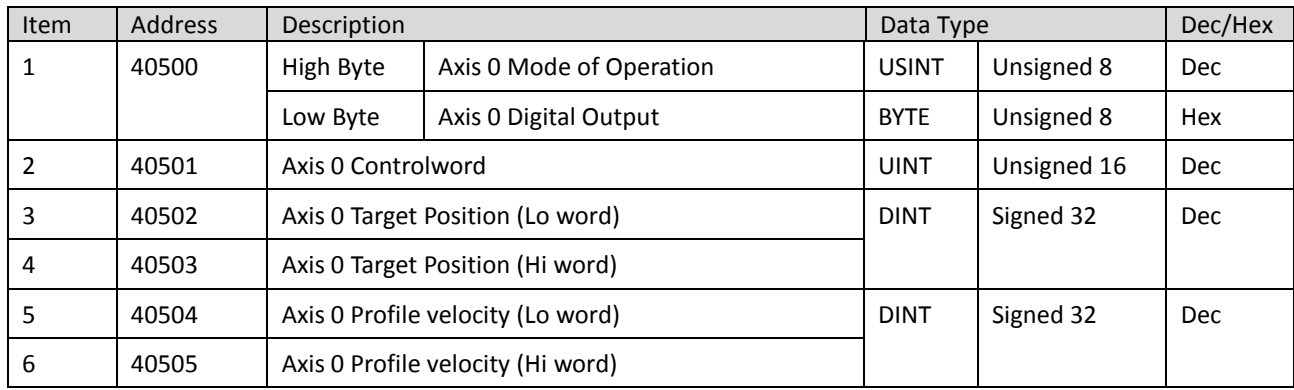

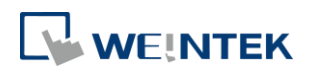

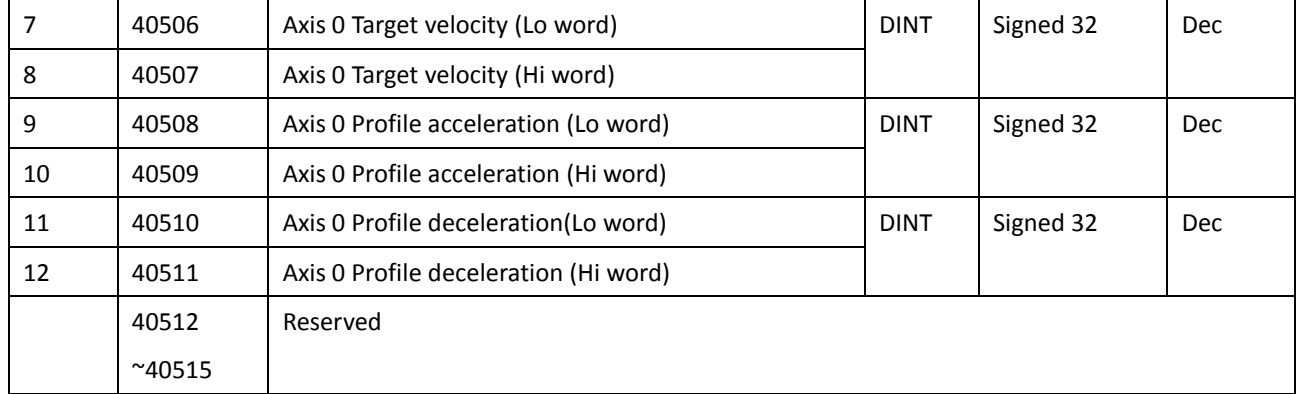

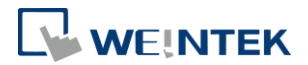

# <span id="page-16-0"></span>**9. EtherNet/IP**

#### <span id="page-16-1"></span>9.1 Object List

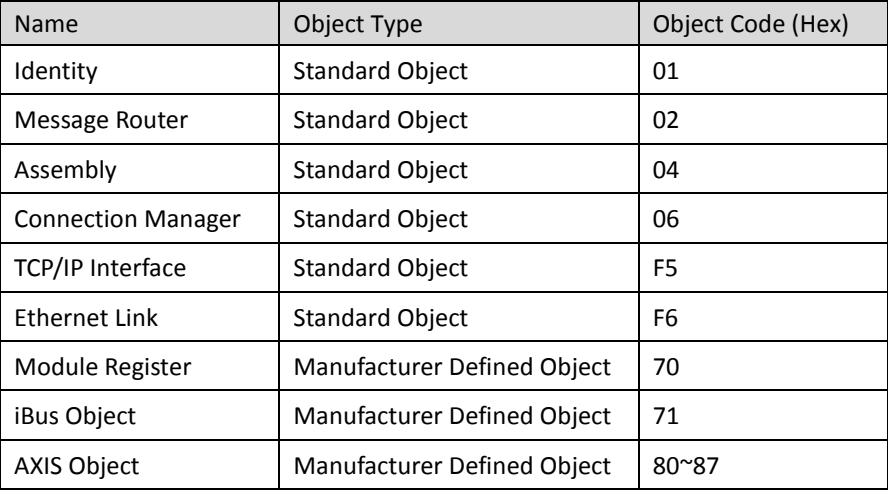

# <span id="page-16-2"></span>9.2 Identity Objects

#### Class Code: 01HEX

#### <span id="page-16-3"></span>9.2.1 Service

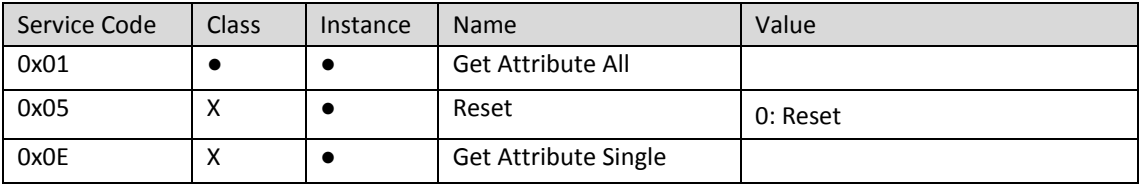

### <span id="page-16-4"></span>9.2.2 Class Attributes

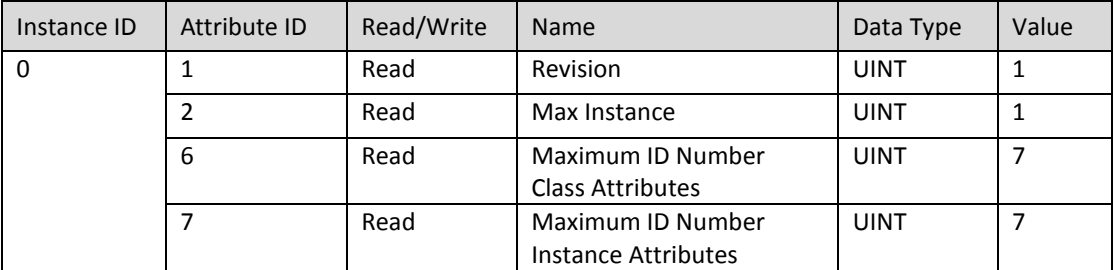

## <span id="page-16-5"></span>9.2.3 Instance Attributes

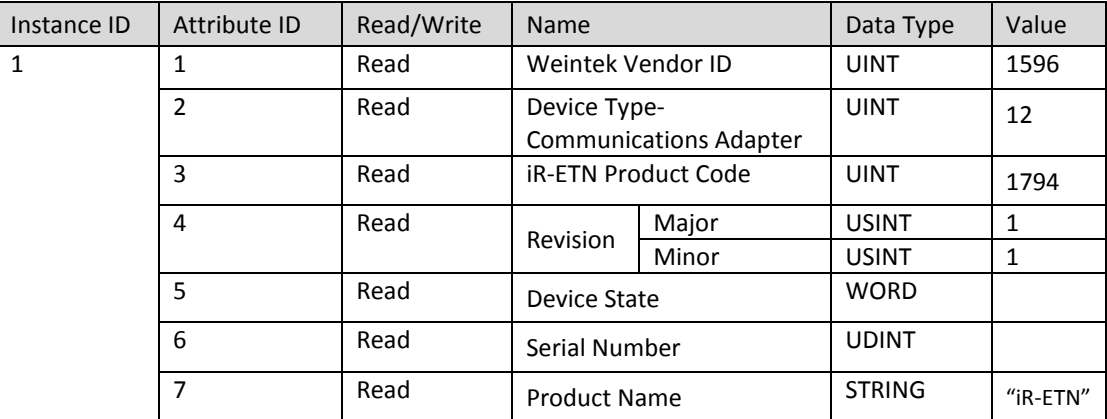

<span id="page-16-6"></span>9.3 Manager Router Object

Class Code: 02HEX

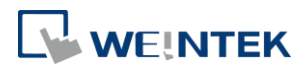

### <span id="page-17-0"></span>9.3.1 Class Attributes & Instance Attributes

#### None

# <span id="page-17-1"></span>9.4 Connection Manager Object

#### Class Code: 06HEX

<span id="page-17-2"></span>9.4.1 Class Attributes & Instance Attributes

None

### <span id="page-17-3"></span>9.5 Ethernet Link Object

Class Code: F6нEX

<span id="page-17-4"></span>9.5.1 Services

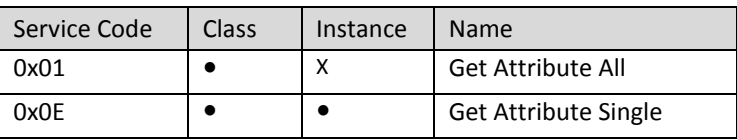

#### <span id="page-17-5"></span>9.5.2 Class Attributes

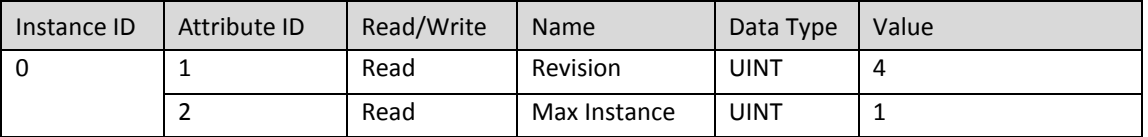

#### <span id="page-17-6"></span>9.5.3 Instance Attributes

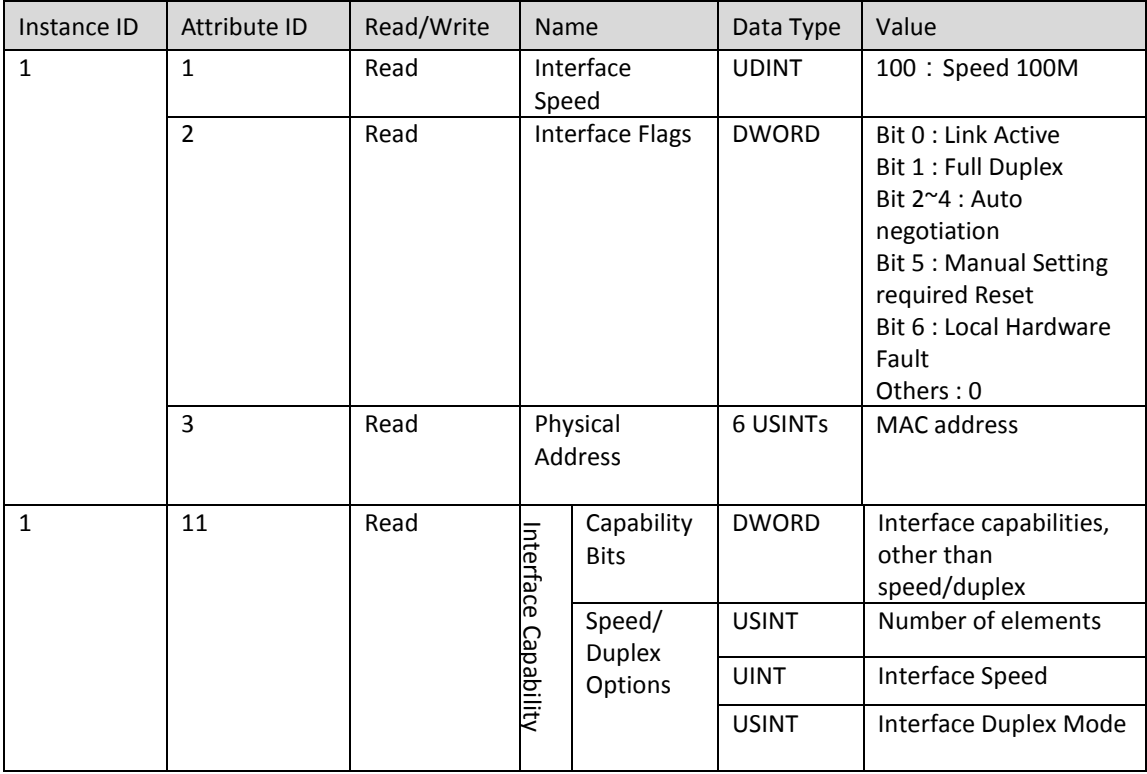

### <span id="page-17-7"></span>9.6 TCP/IP Interface Object

Class Code: F5HEX

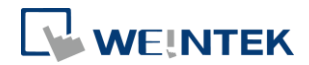

#### <span id="page-18-0"></span>9.6.1 Service

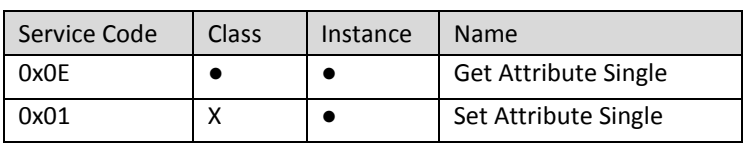

#### <span id="page-18-1"></span>9.6.2 Class Attributes

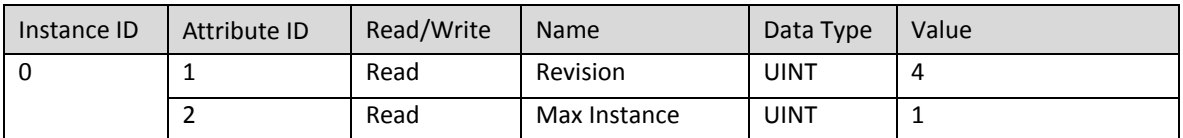

### <span id="page-18-2"></span>9.6.3 Instance Attributes

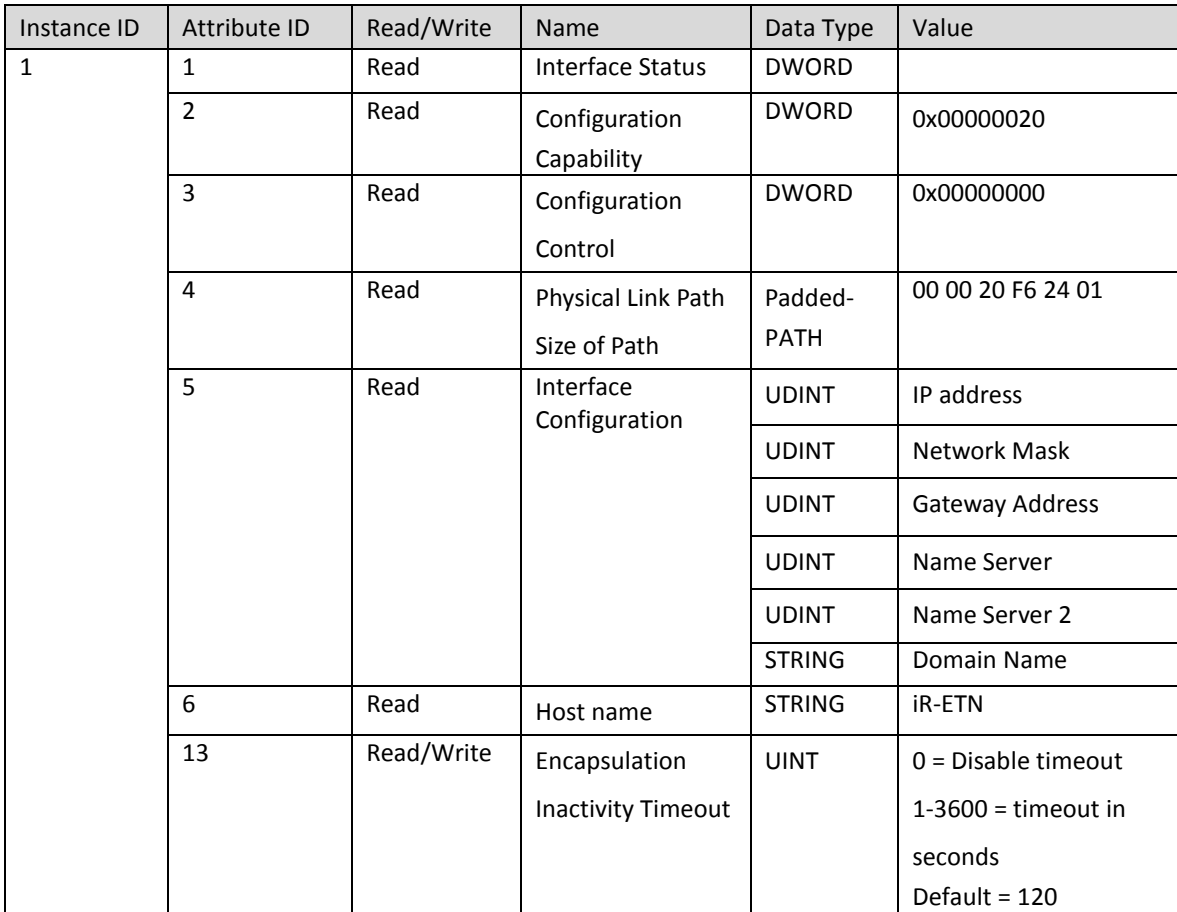

#### <span id="page-18-3"></span>9.6.4 Interface Status

<span id="page-18-4"></span>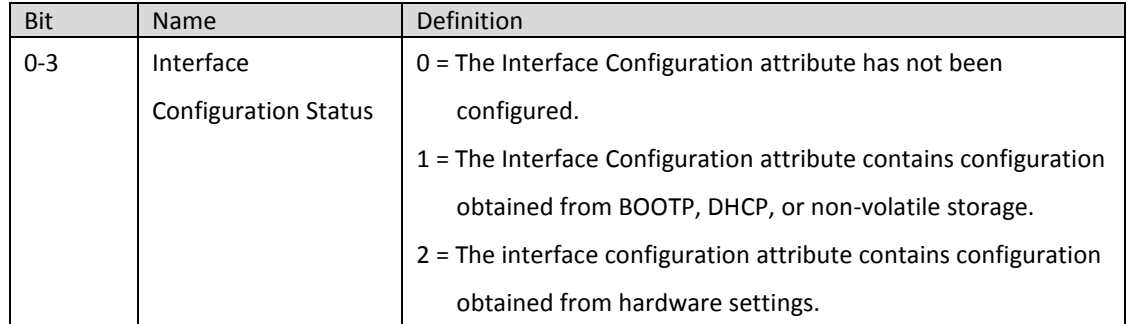

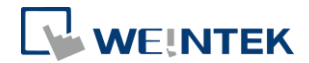

### 9.6.5 Configuration Control Attribute

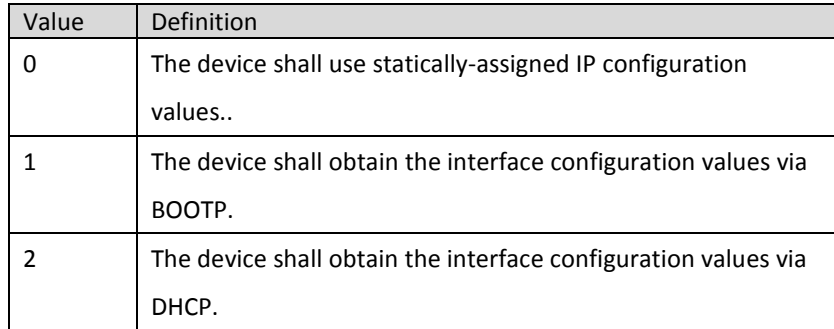

### <span id="page-19-0"></span>9.7 Module Register object

Class Code: 70HEX

<span id="page-19-1"></span>9.7.1 Service

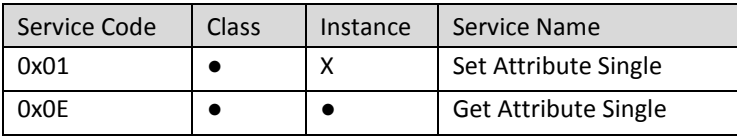

#### <span id="page-19-2"></span>9.7.2 Class Attribute

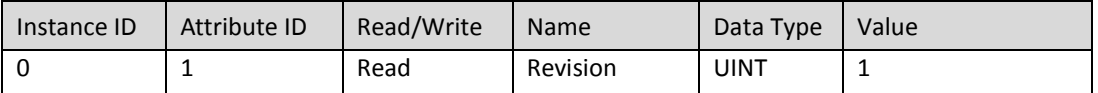

#### <span id="page-19-3"></span>9.7.3 Instance Attributes

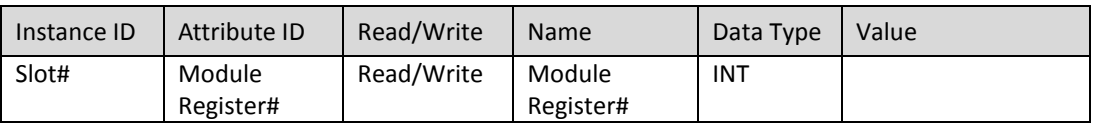

The following is an example showing the mapping of Instance ID and Attribute ID when iR-ETN is connected to the following modules.

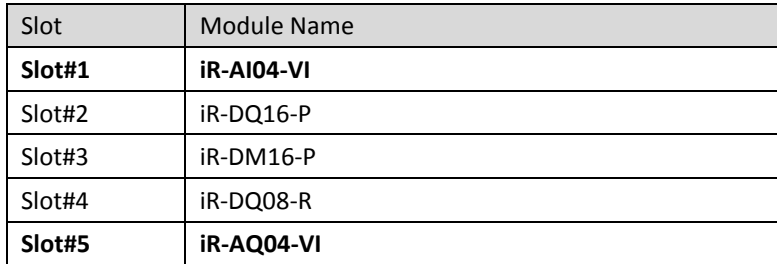

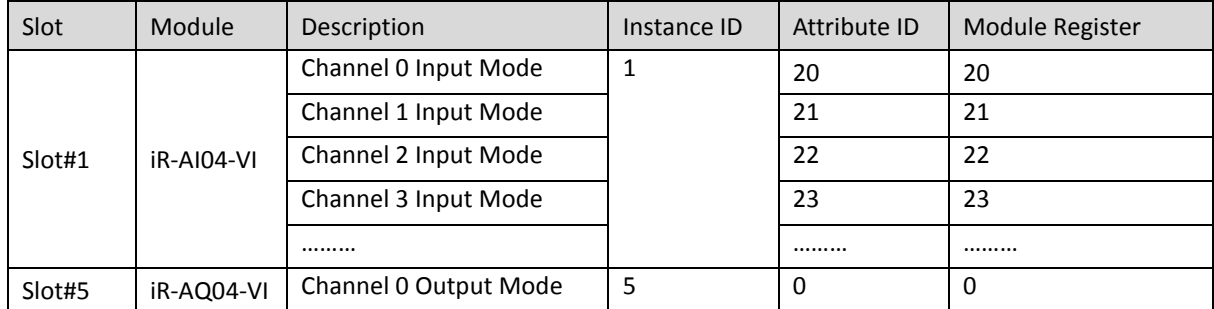

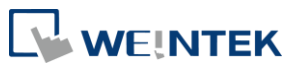

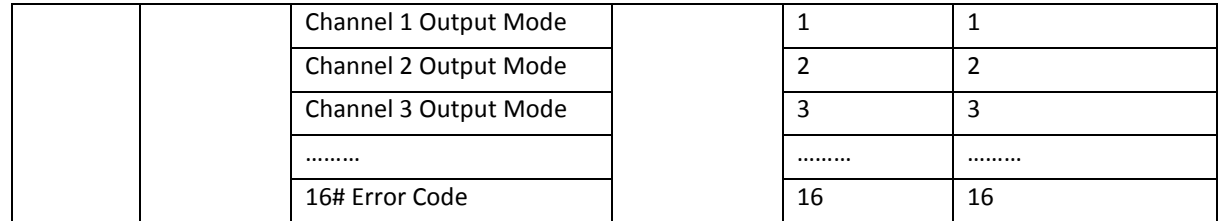

For more information on registers, please see the user manual for each module.

# <span id="page-20-0"></span>9.8 iBus Object

Class Code: 71HEX

#### <span id="page-20-1"></span>9.8.1 Services

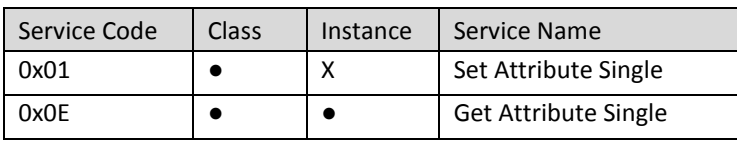

#### <span id="page-20-2"></span>9.8.2 Class Attribute

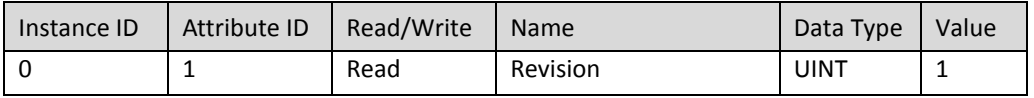

#### <span id="page-20-3"></span>9.8.3 Instance Attributes

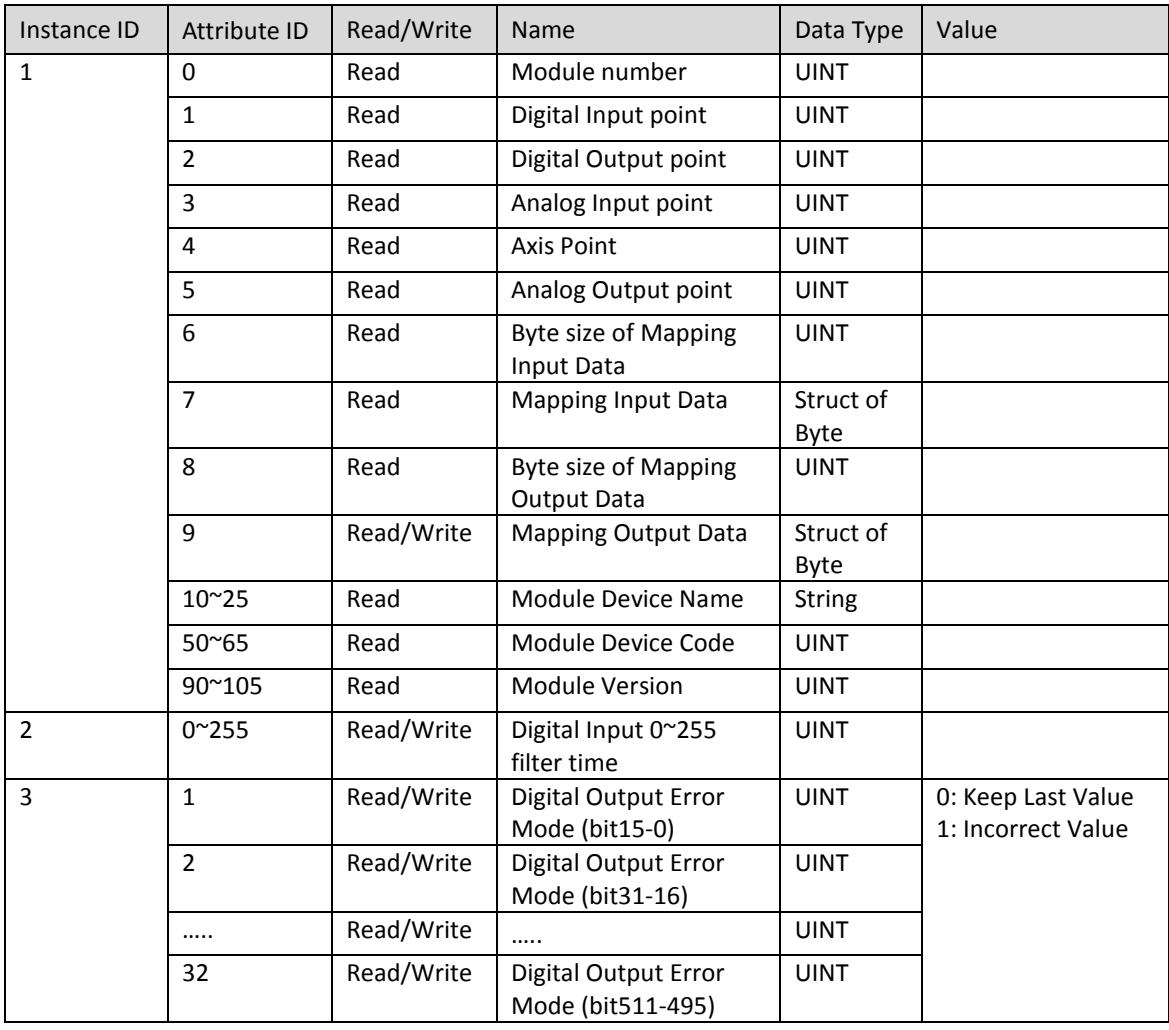

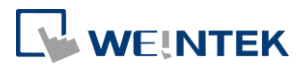

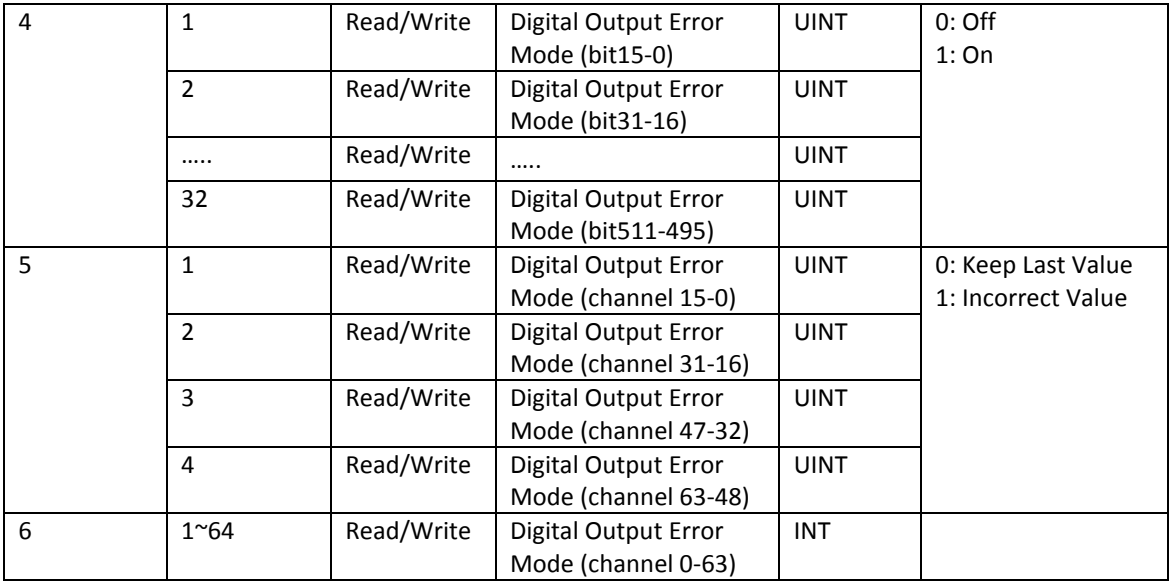

#### <span id="page-21-0"></span>9.9 Axis Register Object

Class Code: 80HEX~87HEX

<span id="page-21-1"></span>9.9.1 Services

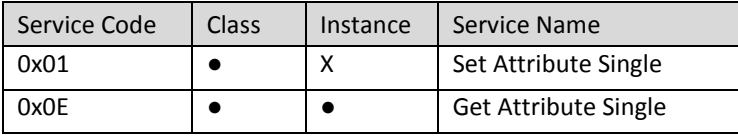

### <span id="page-21-2"></span>9.9.2 Class Attributes

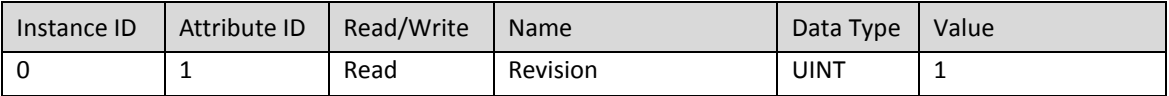

#### <span id="page-21-3"></span>9.9.3 Instance Attributes

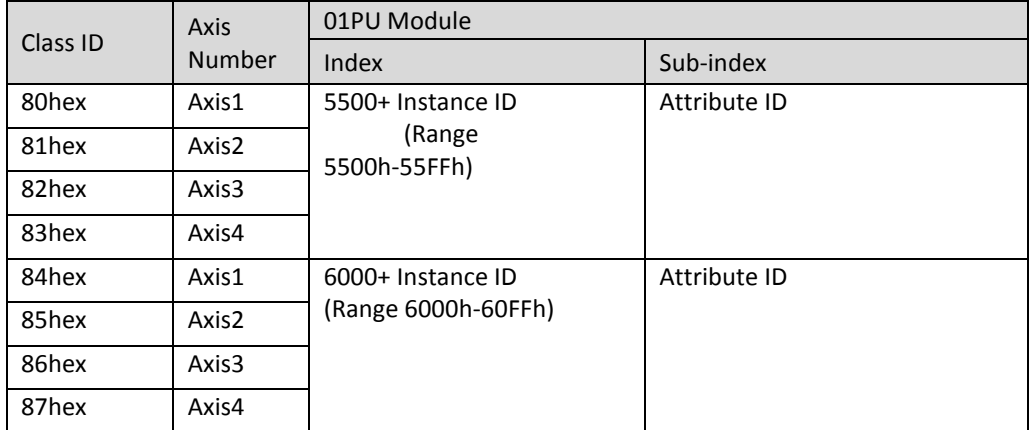

#### <span id="page-21-4"></span>**10.iBus Error Handling**

When communication with the module is lost, iR-ETN can report an error and stop module communication. The following actions can be taken:

● Set Special Register #10045 (273Dh) to 1 to ignore this error.

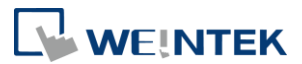

- Set Special Register #10045 (273Dh) to 0 to report this error. ۰
- Send Device Command Special Register #6000 (1770h) to reboot iBus.  $\bullet$

iBus Error Flowchart:

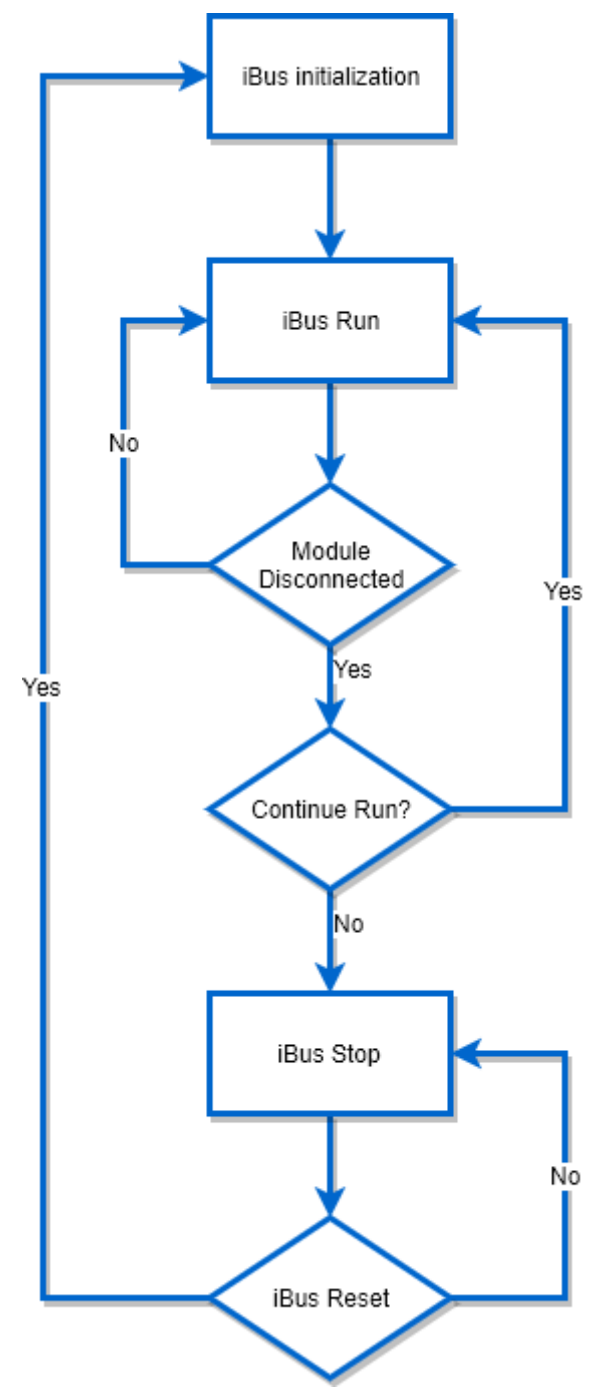

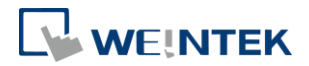

### <span id="page-23-0"></span>**11.Power Consumption**

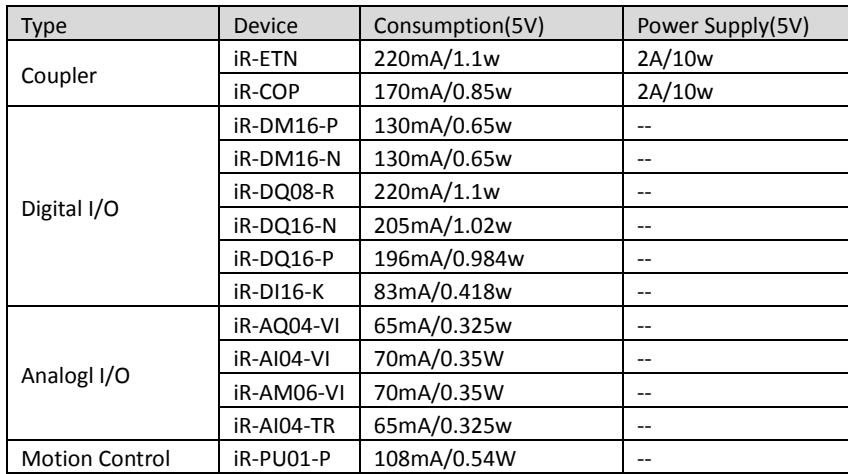

#### **Note:**

**The coupler is the only power supply for the modules in this system. Please consider power requirements** 

#### **when connecting multiple modules.**

#### Example:

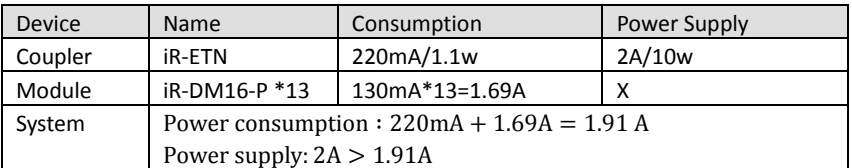

### <span id="page-23-1"></span>**12.Ethernet Cascading**

- Daisy-chained your Ethernet devices ۰
- Last Ethernet port can be used as a diagnosis port۰

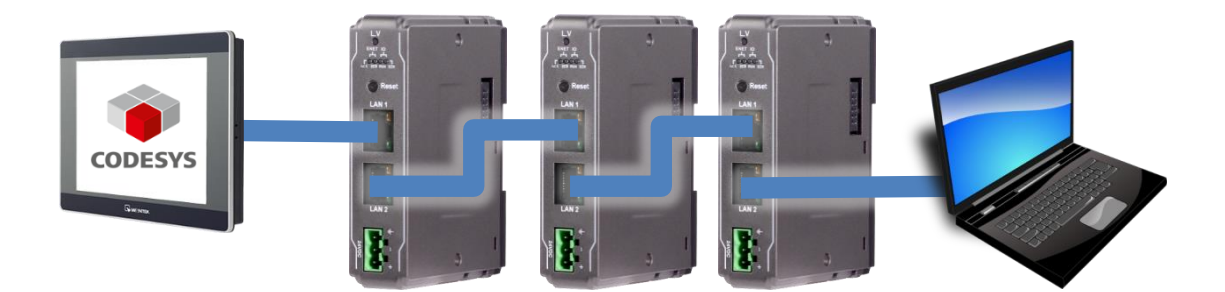

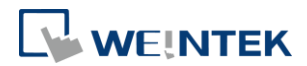

## <span id="page-24-0"></span>**13.EasyRemoteIO**

EasyRemoteIO is an easy-to-use tool for configuring the parameters of iR-ETN. This tool can be found in the installation file of the latest version of EasyBuilder Pro. For more information on EasyRemoteIO, please see EasyRemoteIO User Manual.

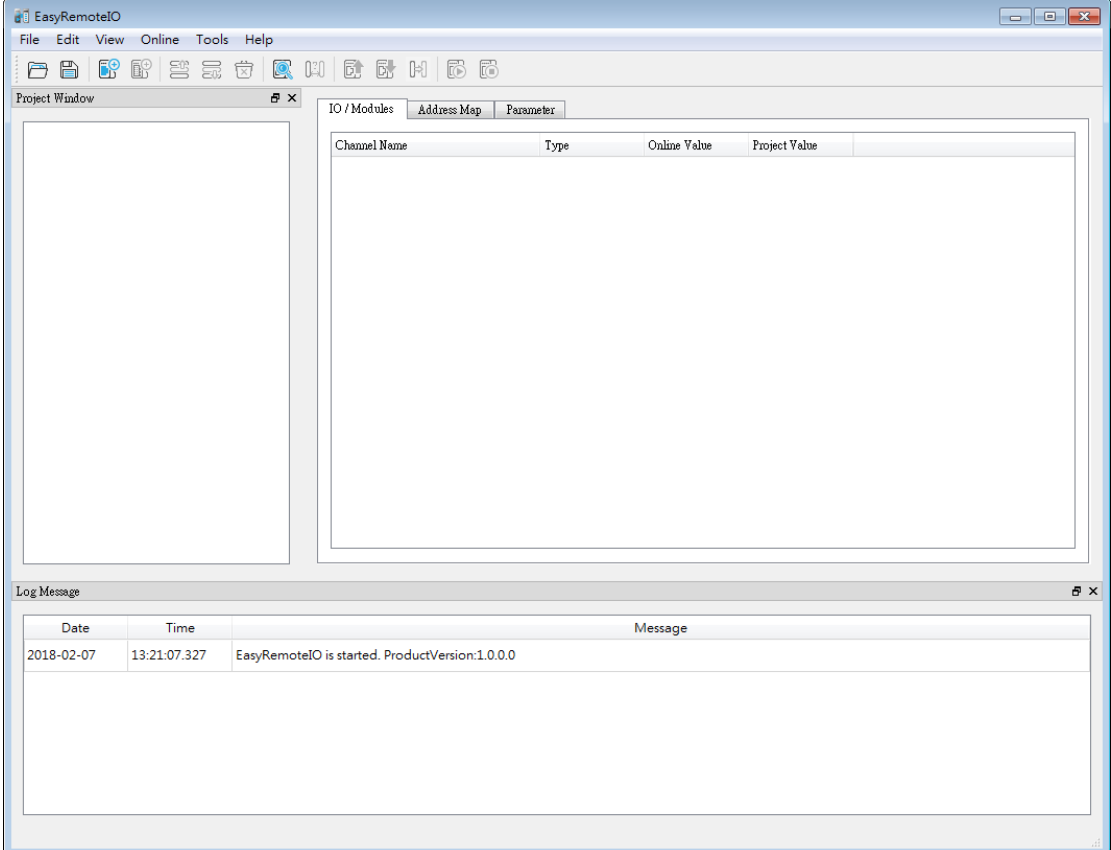

#### 1. Preparation:

The default domain of iR-ETN is 192.168.0.212, please set computer's IP to 192.168.0.\*\*.

#### 2. Scan iR-ETN:

Select [Online] » [Automatic Scan] or press Shift + S on the keyboard to open the following window to scan the iR-ETN connected with PC.

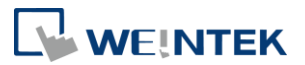

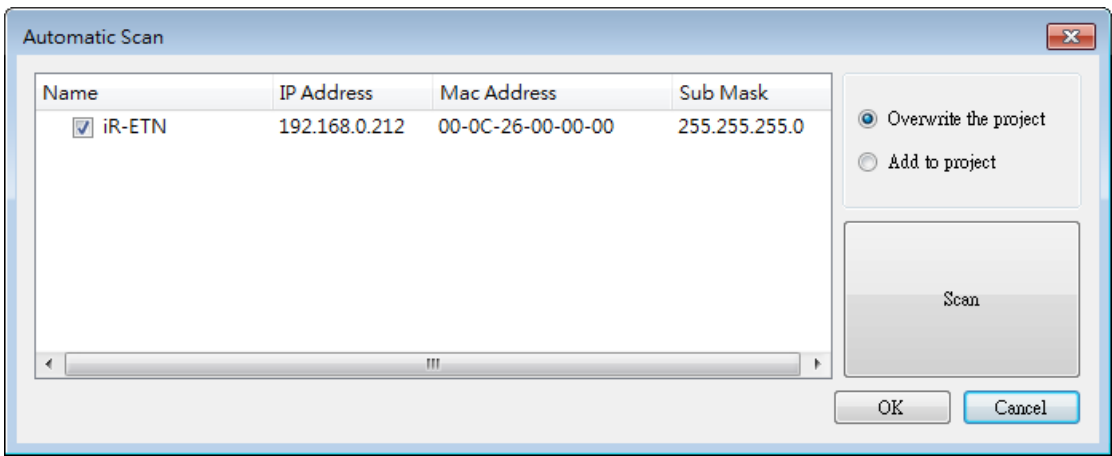

3. Change IP to Current Domain:

Select [Online] » [Change IP] to set the iR-ETN's IP address.

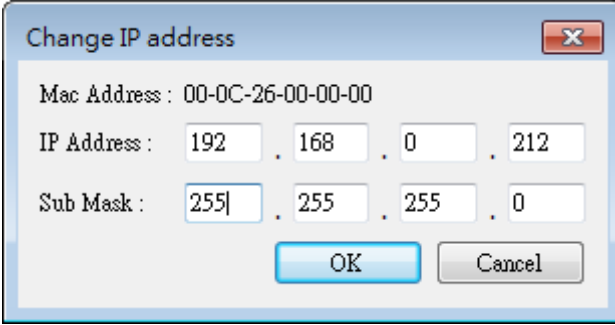

4. Check Parameter with Monitor:

Select [Online] » [Start Monitoring] or press Shift + M on the keyboard to activate the connection with iR-ETN. The device status and module status can be viewed via EasyRemoteIO.

ăã.

Log

l.

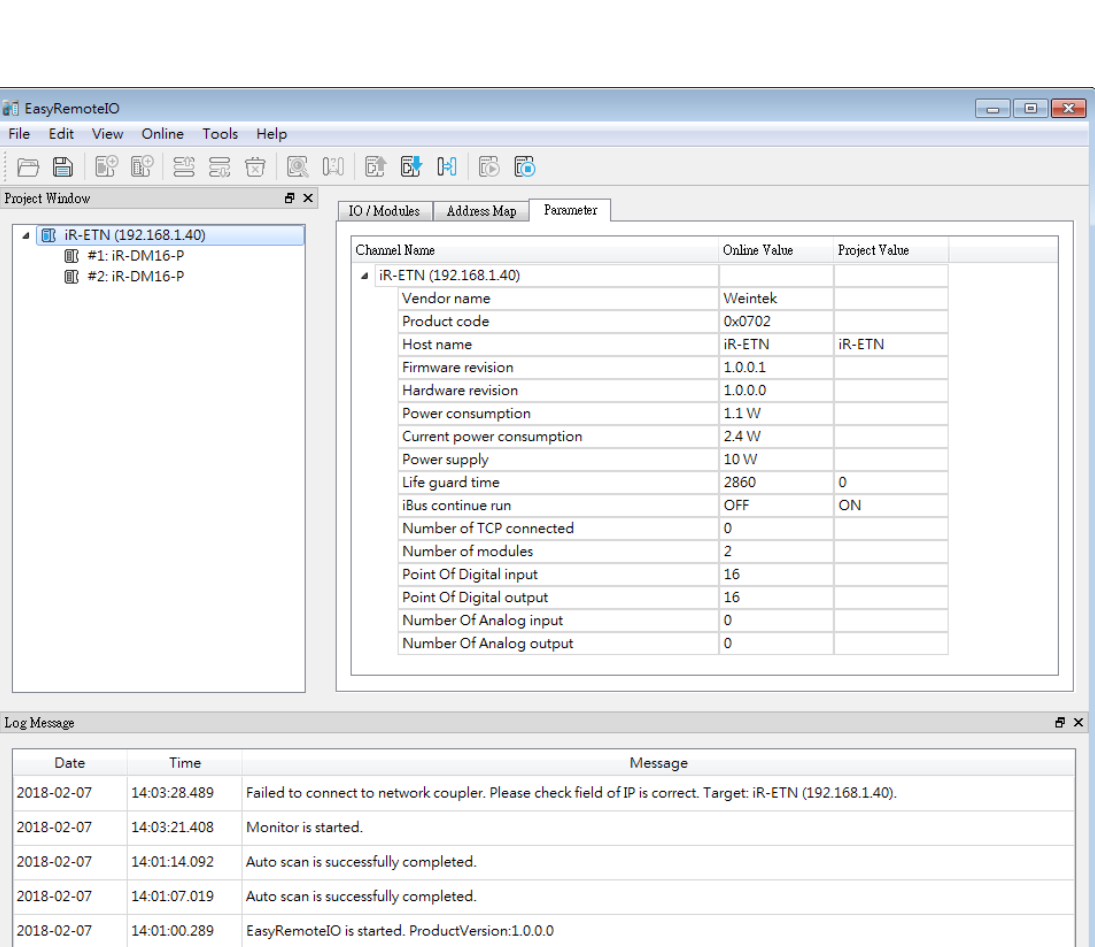

**WEINTEK** 

#### 5. Export EtherNet/IP EDS file.

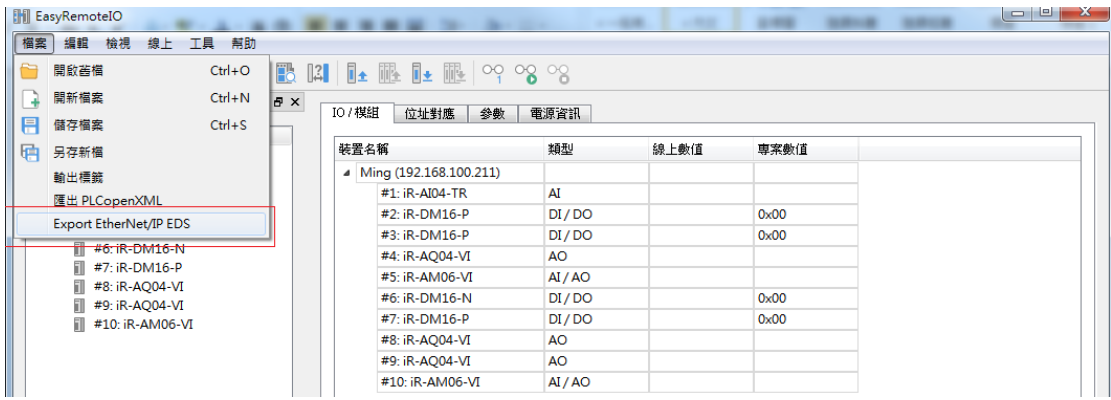

#### <span id="page-26-0"></span>**14.Connecting with CODESYS**

For more information on cMT+CODESYS and iR Remote I/O, please see:

[UM018003E\\_cMT\\_Codesys\\_Install\\_UserManual\\_eng.pdf](https://dl.weintek.com/public/cMT/eng/UserManual/UM018003E_cMT_Codesys_Install_UserManual_eng.pdf)

#### 1. Preparation:

Please add Weintek Built-in CODESYS device following the instructions in this document.

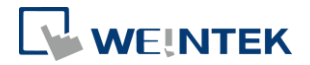

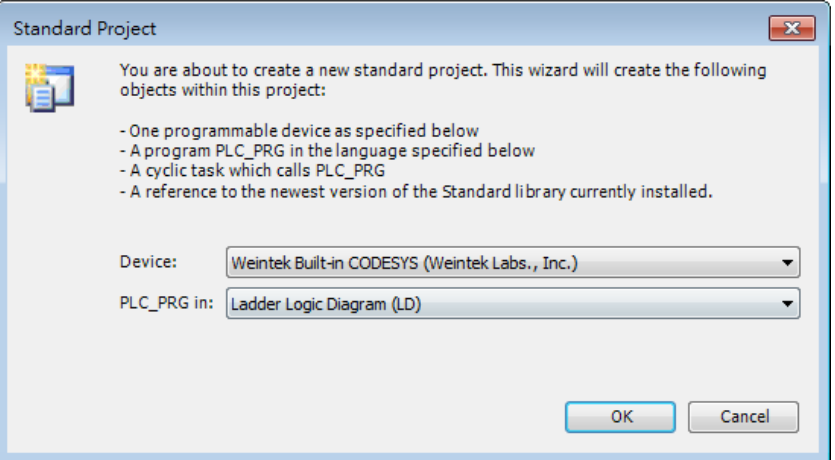

2. Connecting with CODESYS Device:

Double click [Device] and select [Scan network] to find the cMT device you want to connect.

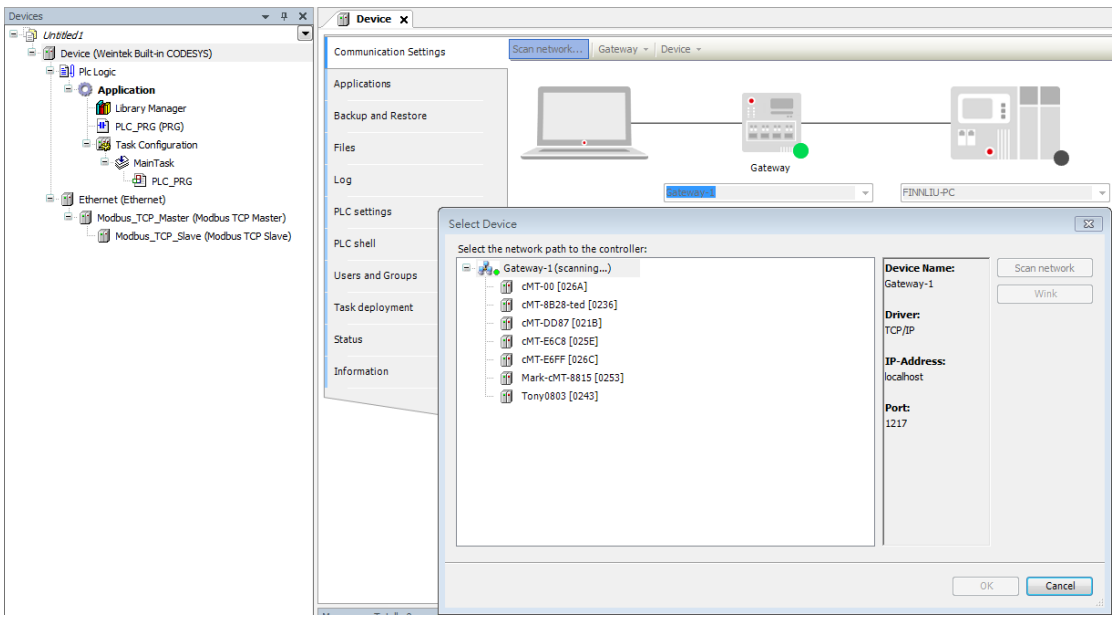

3. Creating Ethernet Device:

Under Ethernet (Ethernet) create a Modbus\_TCP\_Master device which represents CODESYS Ethernet Port of the cMT device, and create a Modbus\_TCP\_Slave device which represents iR-ETN's Ethernet Port.

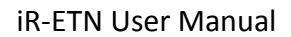

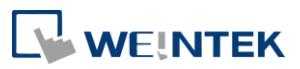

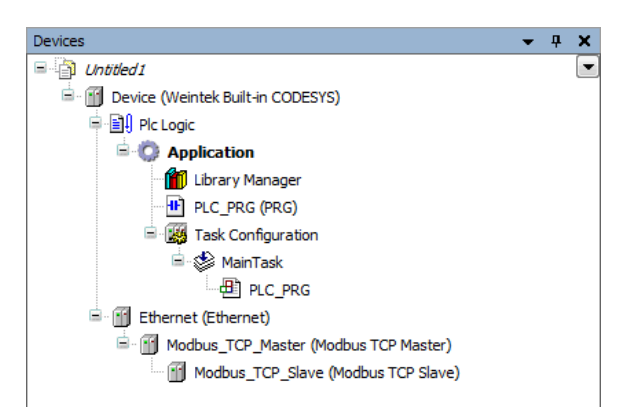

#### 4. Parameter setting

#### Ethernet:

Double click [Ethernet] and select [Interface] to find the cMT device connected just now.

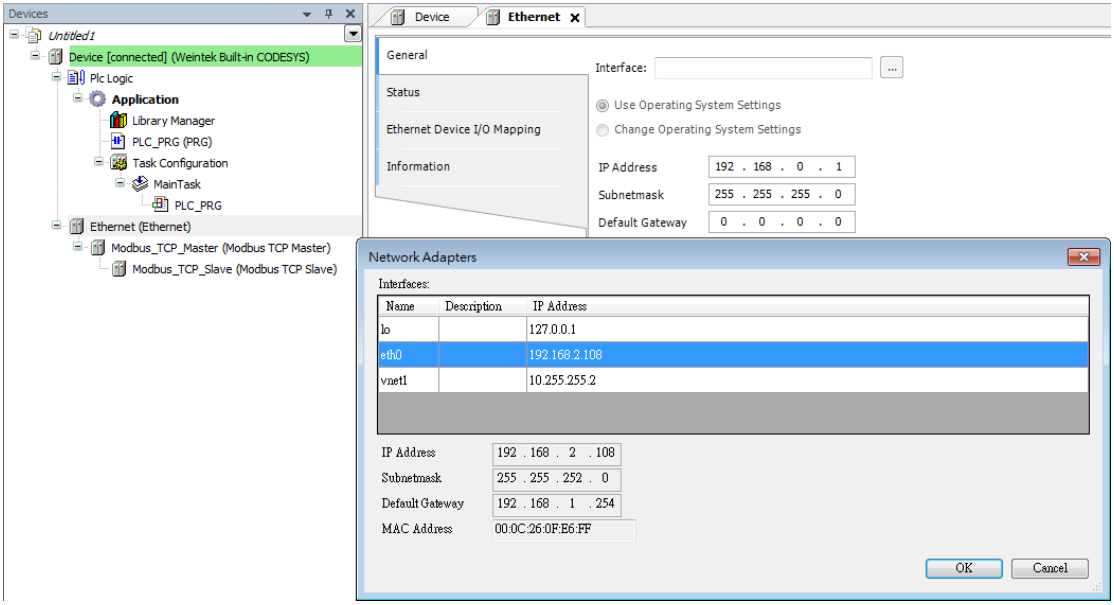

#### Modbus\_TCP Master:

Select auto-reconnect.

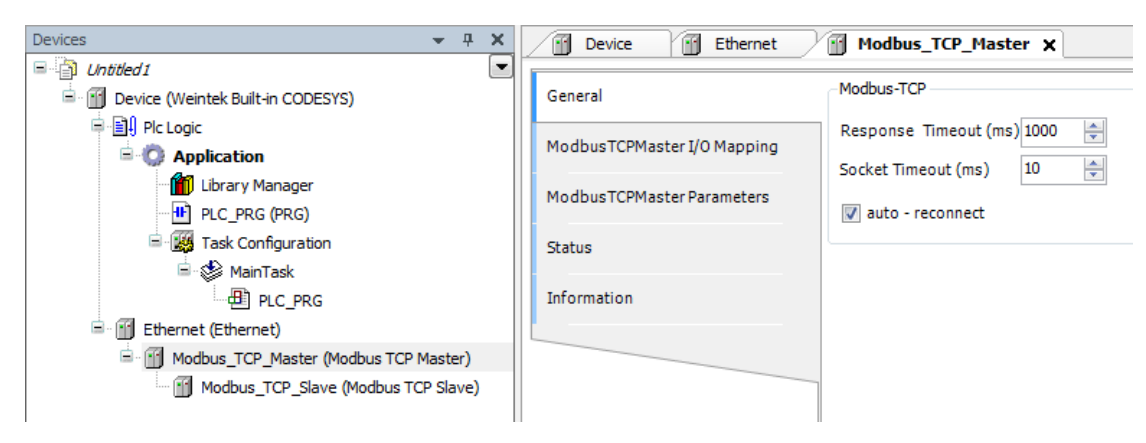

#### Modbus TCP Slave:

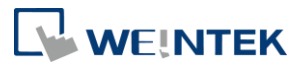

Set the iR-ETN IP and set Unit-ID to 1.

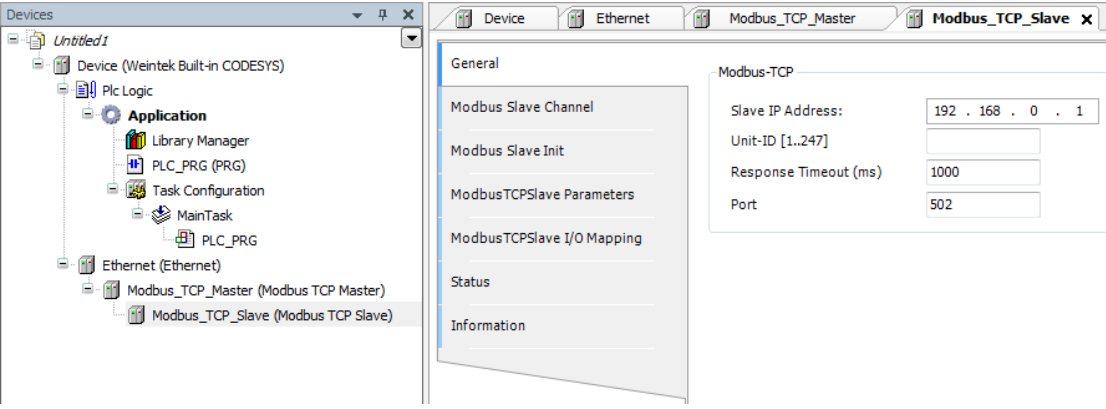

5. Modbus Slave Channel:

Add Remote I/O module channels here. Use Read Discrete Inputs (Function Code 2) for input and use Write Multiple Coils (Function Code 15) for output. Please set correct offset and length for each channel, or see an example shown in Chapter 8 in this manual.

6. Edit CODESYS Program.

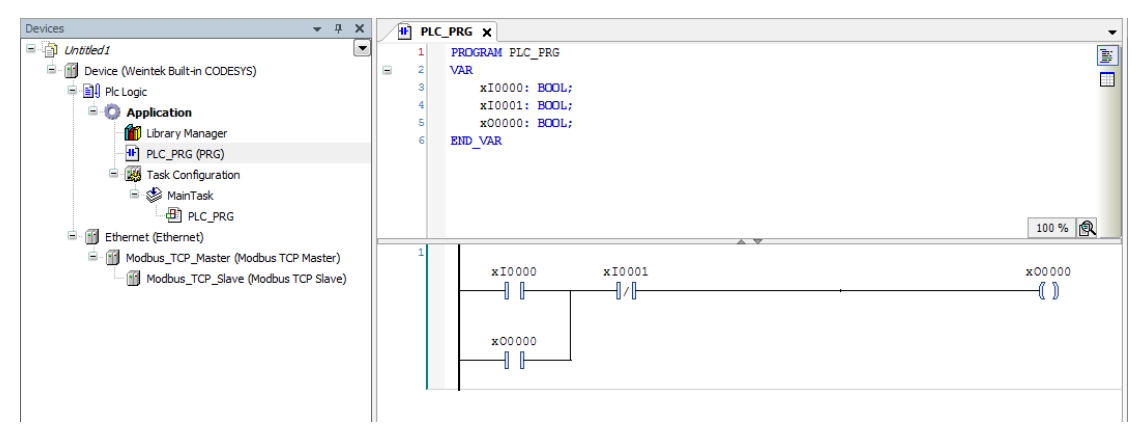

7. Modbus TCP Slave I/O Mapping:

Variables specified here can map to Remote I/O.

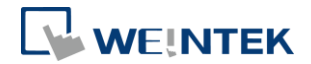

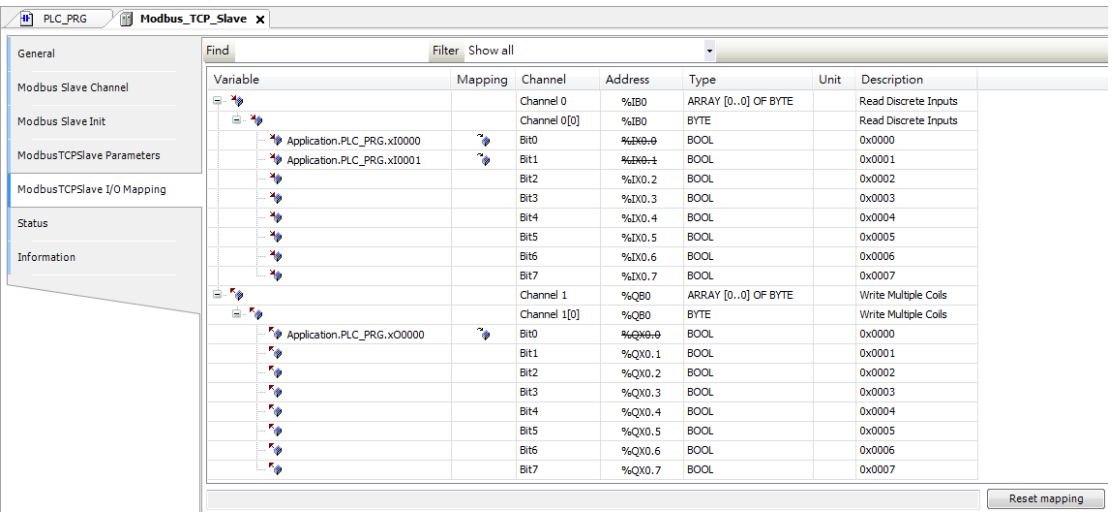

8. Download Program and Run:

Follow the steps: [Build] » [Login] » [Run]. Devices successfully connected will have a green circle mark.

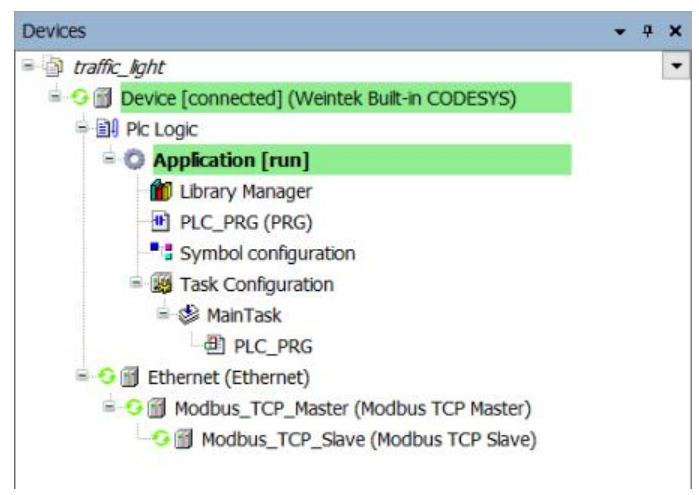

#### <span id="page-30-0"></span>**15.Connecting CODESYS with EasyBuilder Pro**

1. Symbol Configuration:

Create a [Symbol configuration] object under Application.

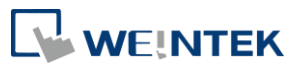

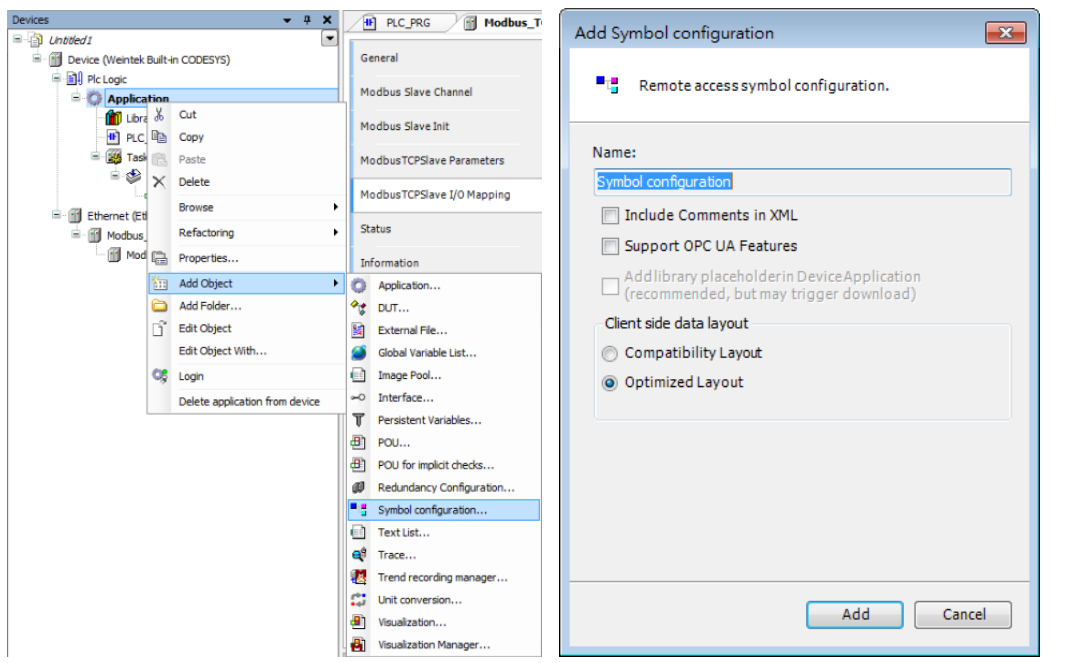

### <span id="page-31-0"></span>15.1Creating .xml File

### 1. "Build" Command for Selecting Variables.

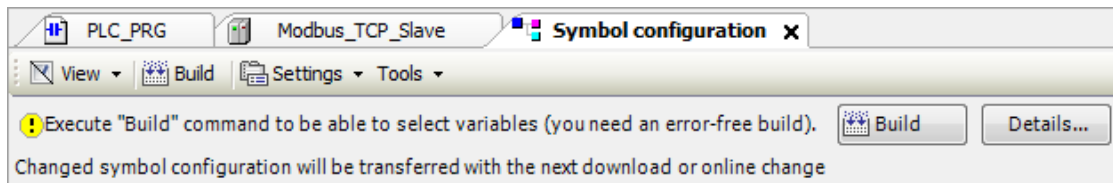

#### 2. Select PLC\_PRG Variables.

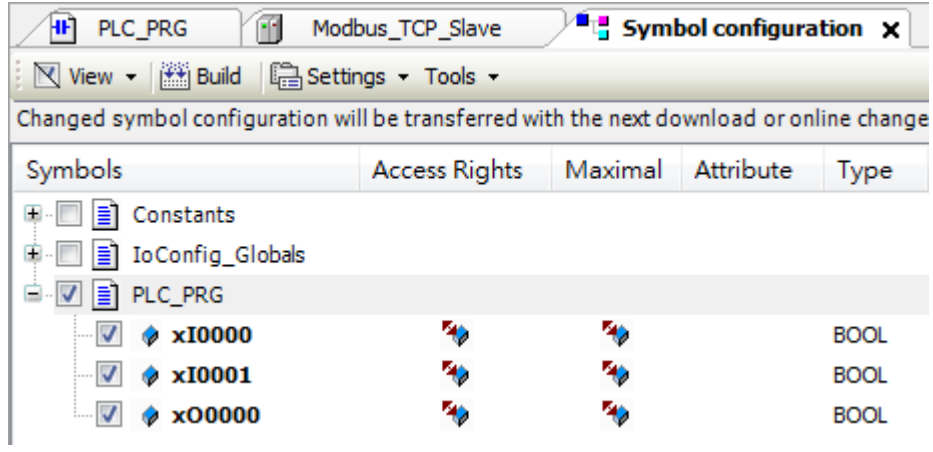

3. Create .xml File:

Click [Build] » [Generation code] and find the .xml file in program saving location.

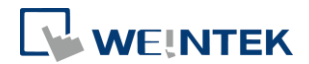

4. Importing .xml File in EasyBuilder Pro.

### 5. Adding a Device:

Add Weintek Built-in CODESYS driver into the device list.

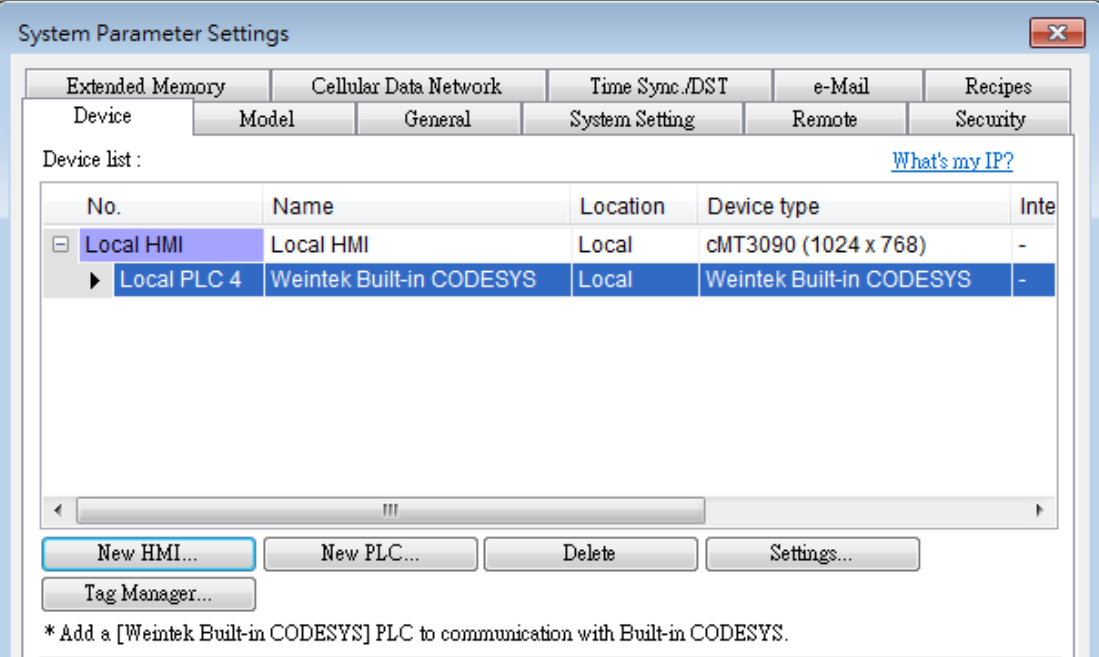

### 6. Importing Tags:

Use Tag Manager to import .xml file.

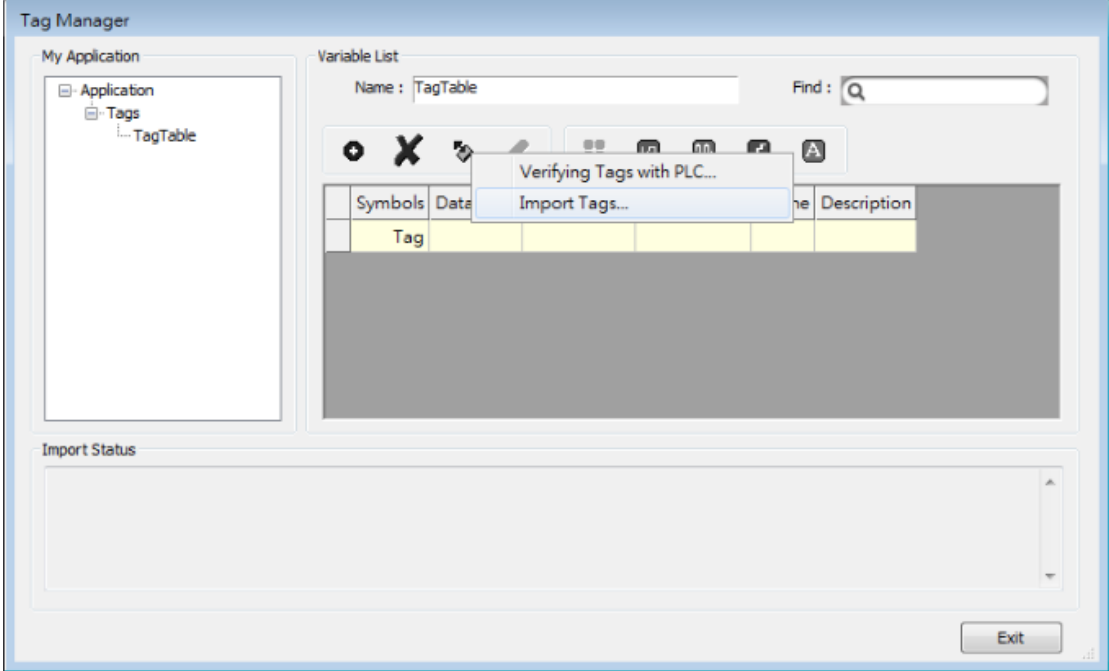

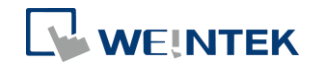

# 7. Select Tag in Object Settings Dialog.

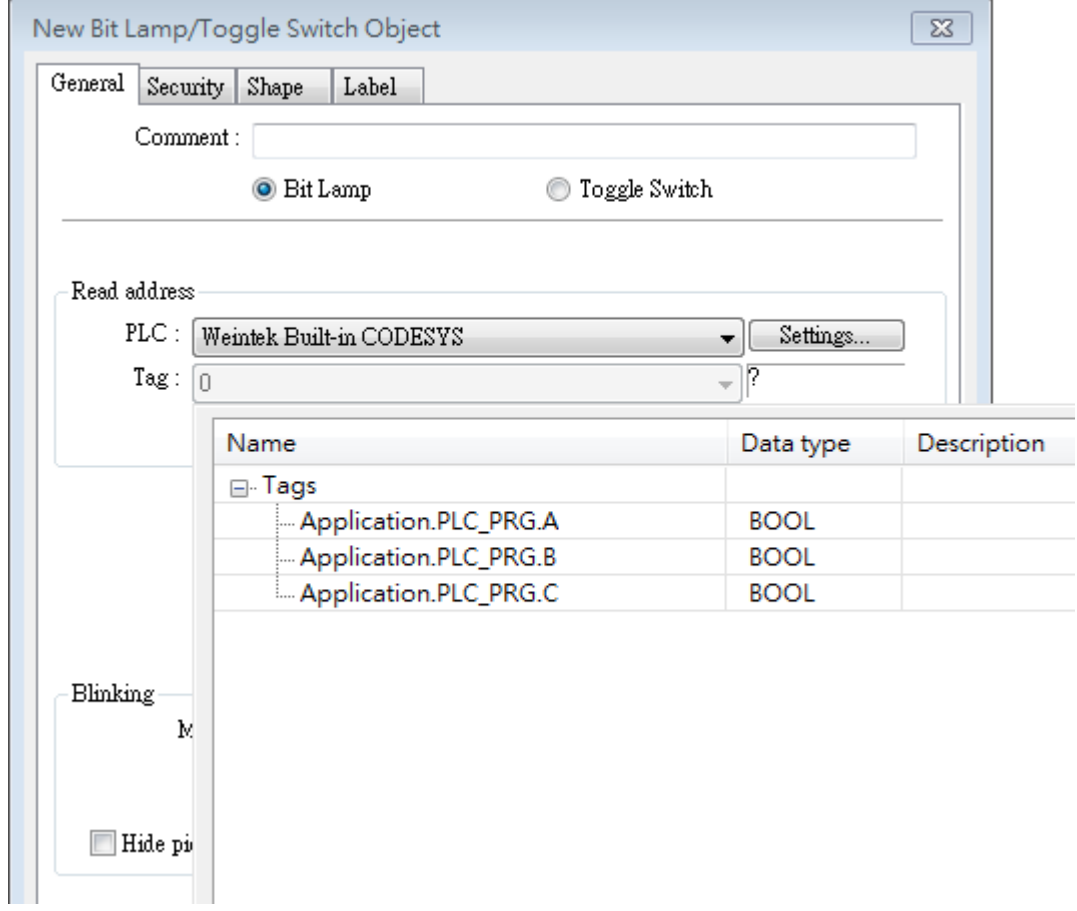

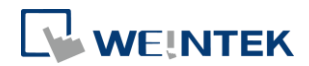

## <span id="page-34-0"></span>**16. Importing CODESYS Modbus TCP using EasyRemote I/O for iR-ETN**

1. Search for iR-ETN on the network.

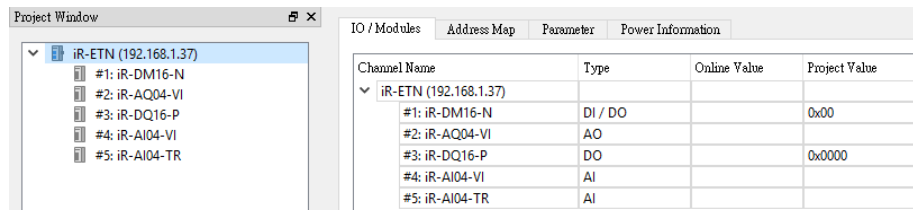

#### 2. Export PLCopenXML file.

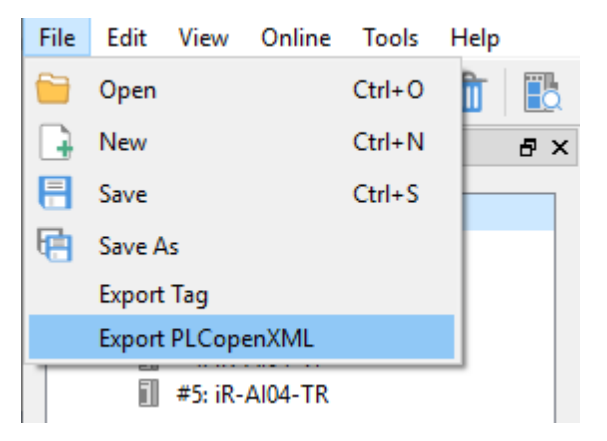

3. Launch CODESYS and add Modbus\_TCP\_Master.

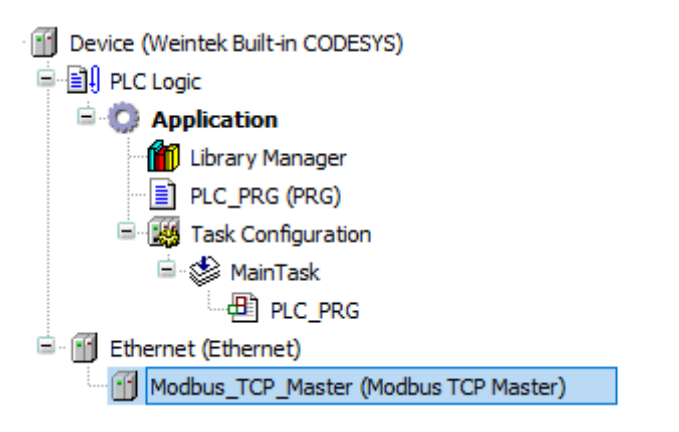

4. Import PLCopenXML file. Click Modbus\_TCP\_Master and select [Project] » [Import PLCopenXML File].

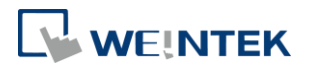

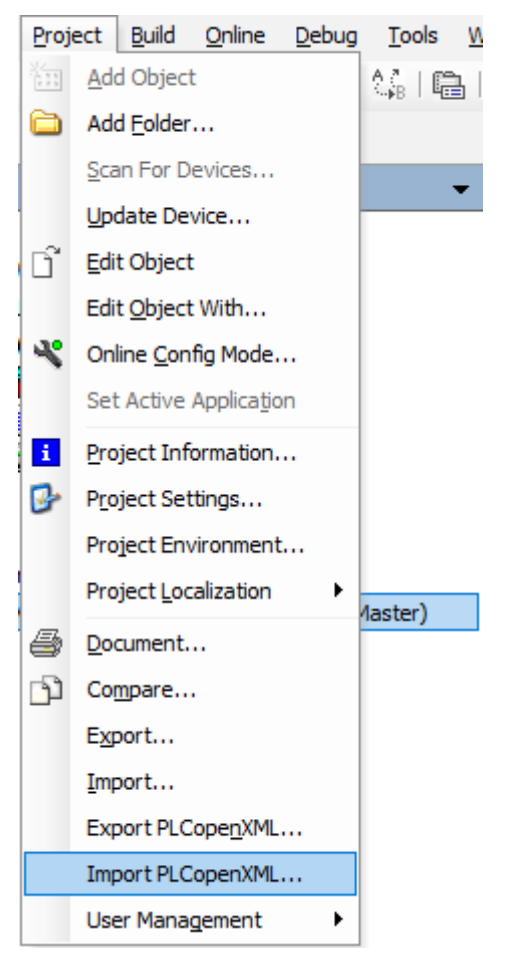

5. Import is completed.

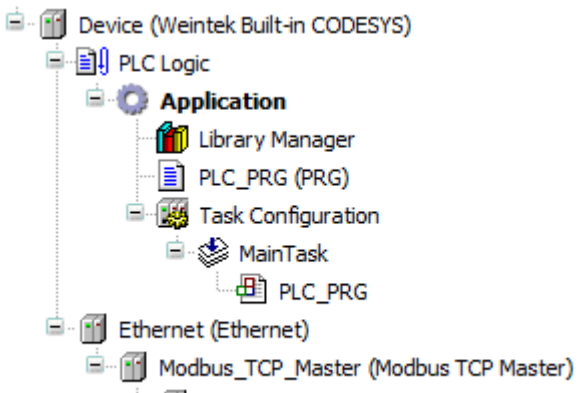

#### 6. Read/Write channels and initial parameters are built.

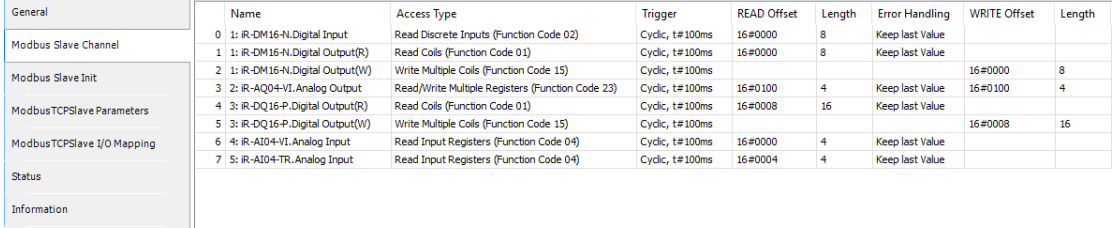

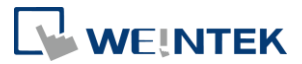

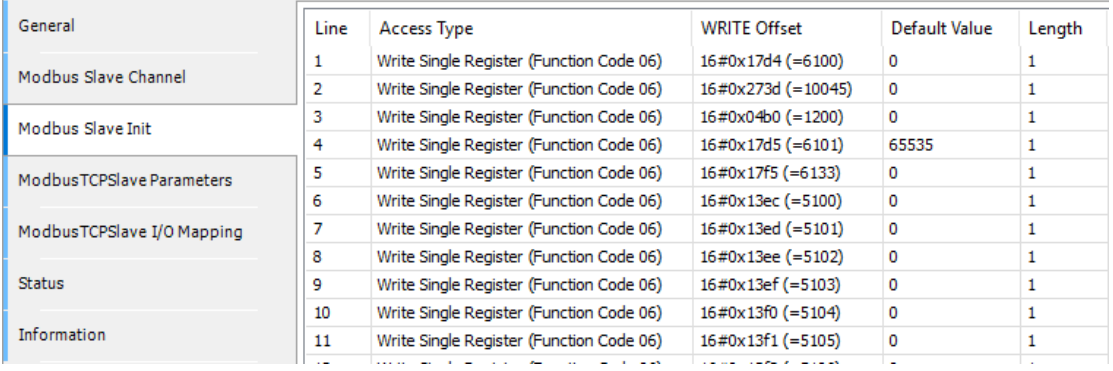

For more information on cMT+CODESYS and iR Remote I/O, please see: [UM018016E\\_CODESYS\\_iR\\_Resources](https://dl.weintek.com/public/iR/eng/UserManual/UM018016E_CODESYS_iR_Resources_eng.pdf)

CODESYS® is a trademark of 3S-Smart Software Solutions GmbH.

Other company names, product names, or trademarks in this document are the trademarks or registered trademarks of their

respective companies.

This document is subject to change without prior notice.

Copyright© 2020 Weintek Lab., Inc. All rights reserved.